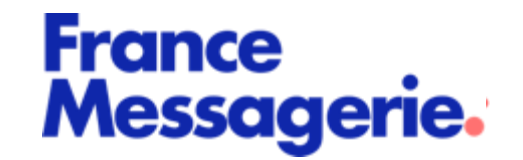

# Portail Diffuseurs V2.22

Novembre 2021

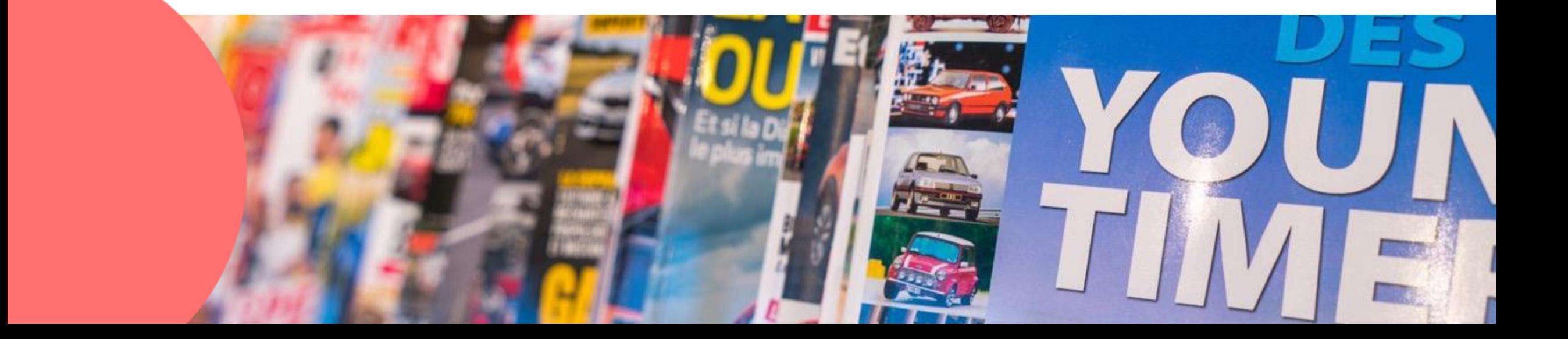

### Le portail diffuseurs

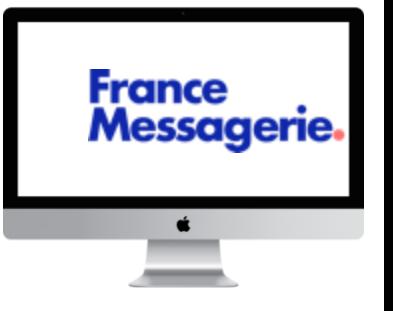

### **Un nouveau portail dédié aux Diffuseurs de Presse.**

Dans le cadre du plan de modernisation de son Système d'Informations, France Messagerie met en œuvre **un nouveau portail dédié aux Diffuseurs de Presse.**

Avec ce portail, France Messagerie substitue et reprend **l'ensemble des fonctions de Presstel Web** en apportant une ergonomie et un confort d'utilisation améliorés et propose **de nouvelles fonctionnalités** qui seront progressivement enrichis.

### **Objectifs :**

o Faciliter la gestion courante du magasin grâce aux fonctions indispensables

- o Améliorer la traçabilité et la prise en charge des demandes
- o Optimiser la communication avec les différents acteurs de la chaine de distribution
- o Apporter des informations en temps réel

### **Les fonctions principales du portail Diffuseurs V2.22**

### **DEMANDES**

- o Les Oubliés
- o Les Réassorts
- Consultation du stock / délais de livraison \*
- o Les Services vers les éditeurs
- Réponse des éditeurs de Quotidiens
- Quotidiens, saisie de demandes simultanées pour tous les jours types
- o support/Contactez-nous
- o Fonctions de scan

#### **DECLARATIONS LES TITRES**

- o Les Invendus et Réouverture
- o Les Réclamations BL
- o Incidents de remonté des tickets de caisse
- o Les Congés
- o Les Changements de l'espace de vente

**France** 

Messagerie.

- o Recherche
- o Description avec couvertures
- o Vie de la parution
- o La gamme
- **Recommandations**

### **LES INFORMATIONS**

- o Notifications du dépositaire
- o Notifications de la messagerie
- o Titre Express
- o Actualité des titres France Messagerie
- o Communications Editeurs
- o Top 10 des incontournables
- o Vos ruptures du jour

- o Bdx livraison
- o Bdx d'invendus et réouverture
- o Bordereaux de crédits
- o Relevés de presse
- o Relevés de comptes
- o Factures hors presse
- o Avoirs hors presse
- o Courrier de rémunération
- o Parutions prévues en relève
- o Suivi des remontées de ventes

### **LES ARCHIVES LES INDICATEURS**

- o Les statistiques de ventes
- Alimentation au fil de l'eau
- o La courbe de ventes

Gestion des mutations

Gestion des mutations

- o La performance globale Vs segment miroir
- o Suivi des remontées de ventes

\*Titres France Messagerie et diffuseurs associés au réseau Paris et Crepy

### Gestion habilitations Diffuseurs

# sommaire

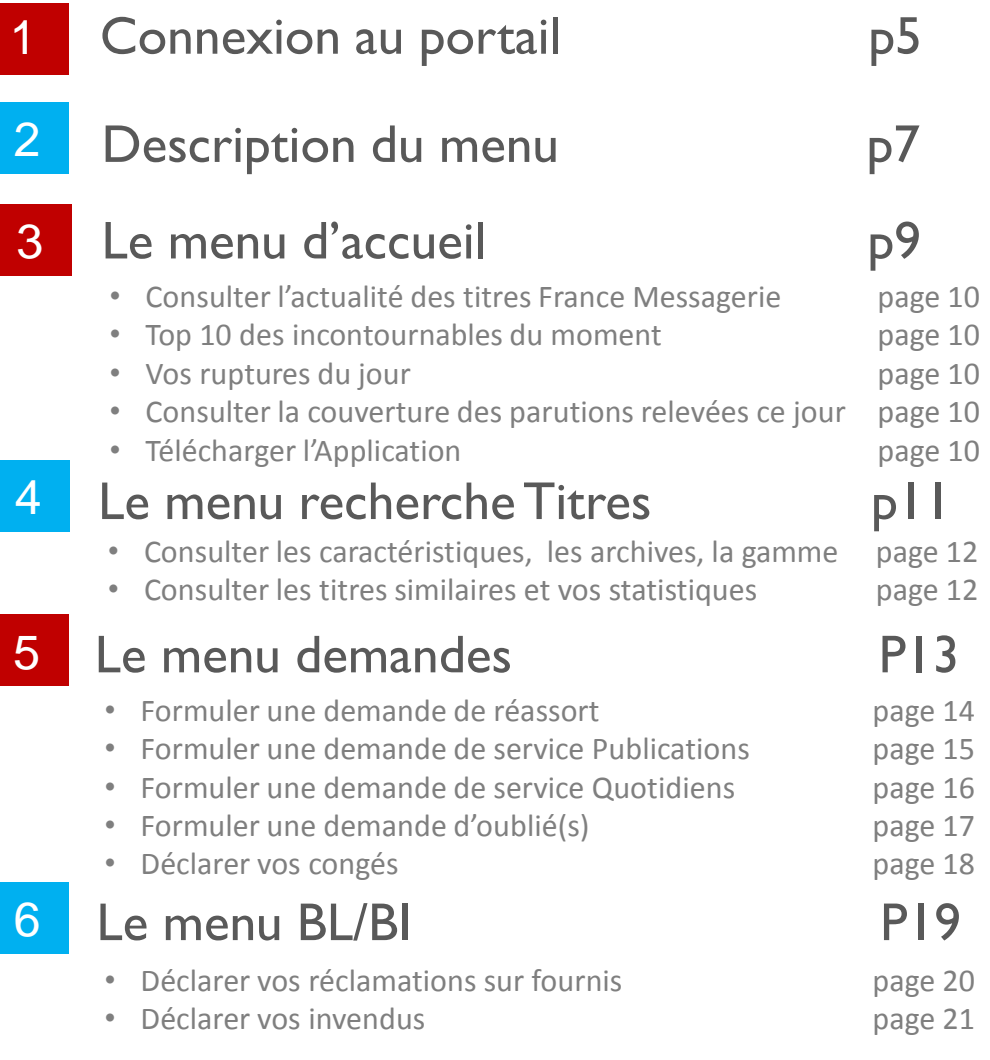

page 10 page 10 page 10 page 10

101

111

121

71

81

91

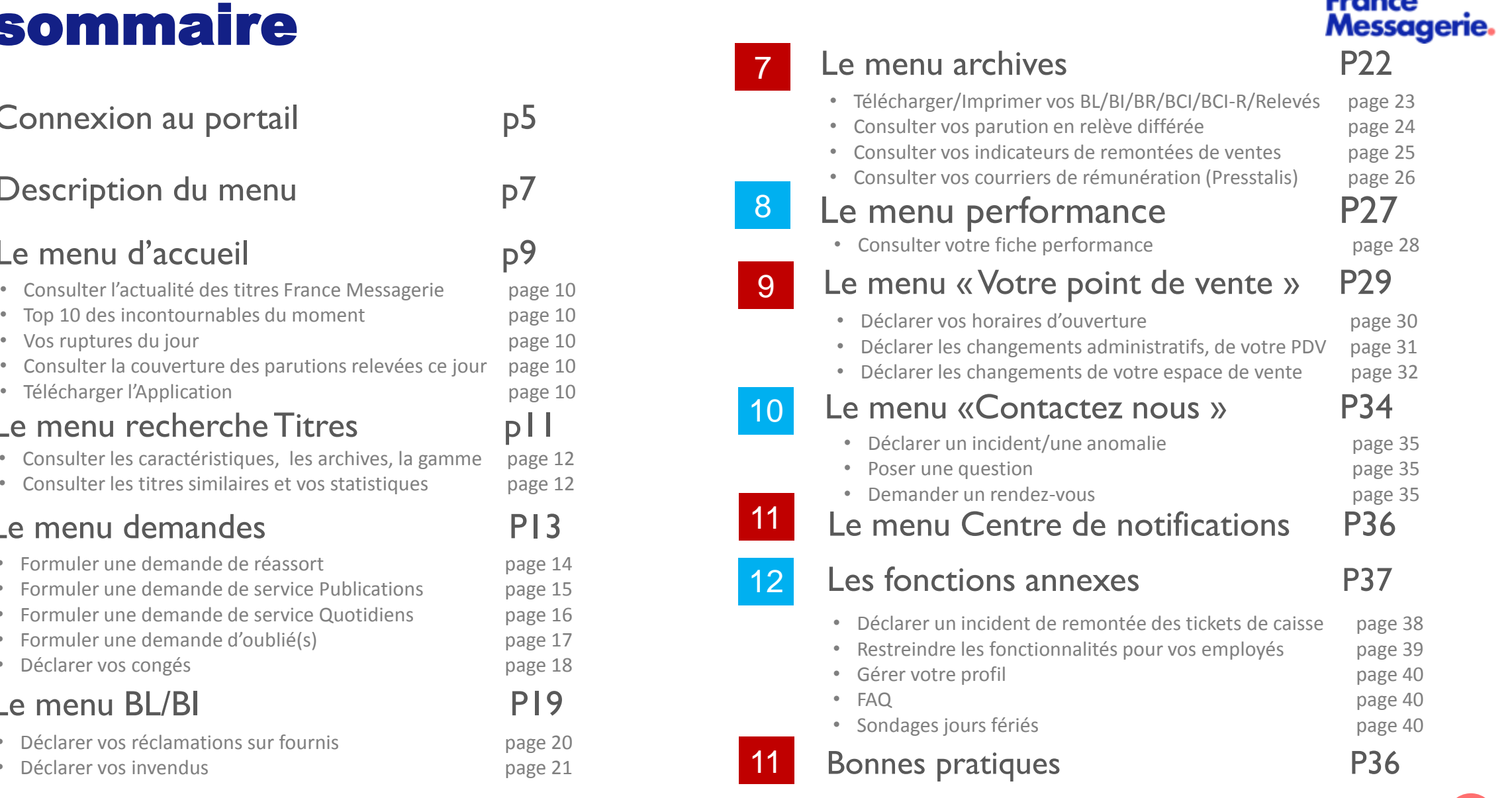

**France** 

# 1. CONNEXION AU PORTAIL

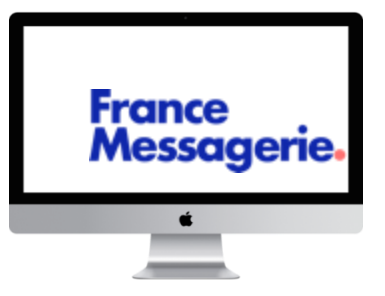

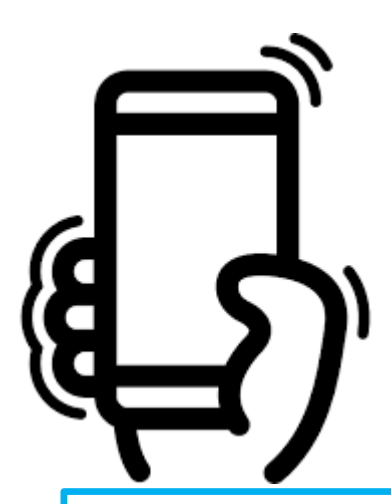

Pour Télécharger l'application et bénéficier des fonctionnalités de scan, vous devez disposer d'un compte Portail Diffuseurs actif.

Les informations relatives au téléchargement de l'application sont disponibles sur le pied de page de l'écran d' accueil

# 1. CONNEXION AU PORTAIL

**France** Messagerie.

### VOUS NE DISPOSEZ PAS ENCORE D'UN COMPTE ?

- ➢ Il convient de saisir l'adresse ci-dessous dans la barre de votre navigateur : [https://pdif.zeens.press](https://pdif.zeens.press/)
- ➢ Puis cliquer sur

#### **CRÉER UN COMPTE**

- ➢ 1: Saisir votre Nim sur 7 caractères
- ➢ 2: Saisir les 5 premiers caractères de votre nom
- La totalité de votre nom si moins de 5 caractères
- ➢ 3: Cliquer sur « SE CONNECTER »
- ➢ 4: Saisir une adresse mail valide
- ➢ 5: Saisir votre nouveau mot de passe
- 6: Confirmer votre nouveau mot de passe
- ➢ 7: Cliquer sur « CRÉER MON COMPTE »

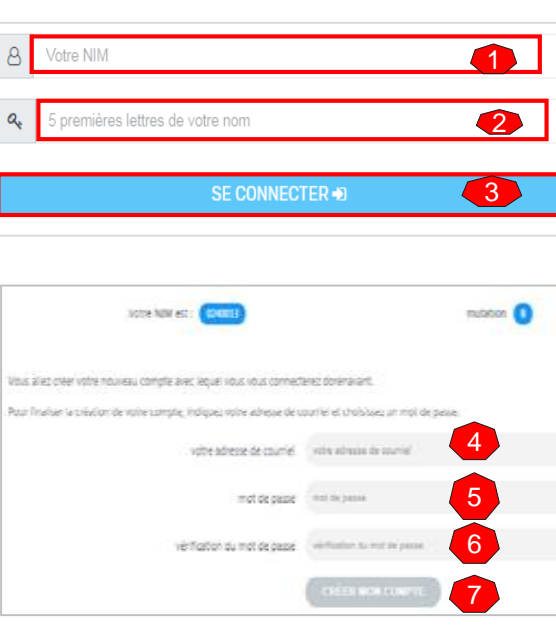

Le compte a été créé correctement : vous allez recevoir très rapidement un courriel contenant un lien de validation sur lequel il faudra cliquer afin de la finaliser

➢ Un lien de validation est envoyé à l'adresse mail renseignée. Pour activer le compte il sera nécessaire de cliquer sur ce lien.

### VOUS DISPOSEZ D'UN COMPTE : CONNEXION AU PORTAIL

- ➢ Il convient de saisir l'adresse ci-dessous dans la barre de votre navigateur : [https://pdif.zeens.press](https://pdif.zeens.press/)
- ➢ 1: Saisir votre adresse mail. L'adresse mail doit être celle utilisée pour la création du compte
- ➢ 2: Saisir votre mot de passe
- 3: Cliquer sur « SE CONNECTER »

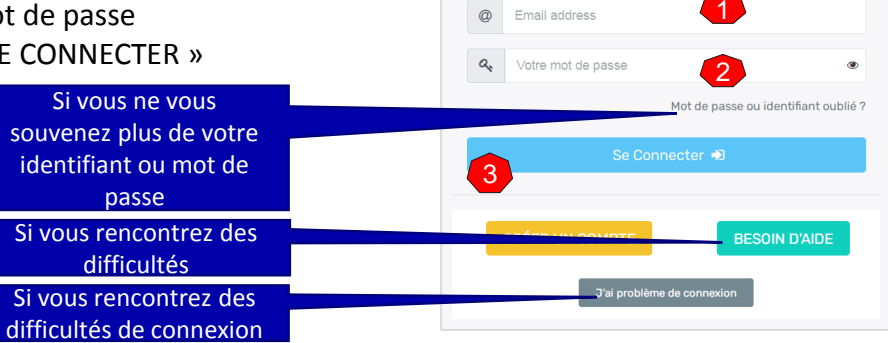

■ Votre portail fonctionne aussi bien sur PC que sur Mac ou sur votre smartphone

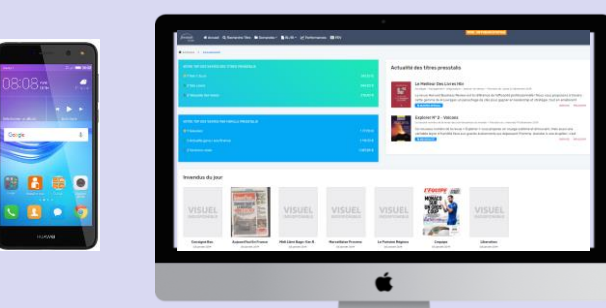

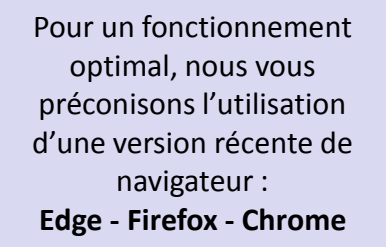

France

Messagerie.

Connectez-vous pour continue

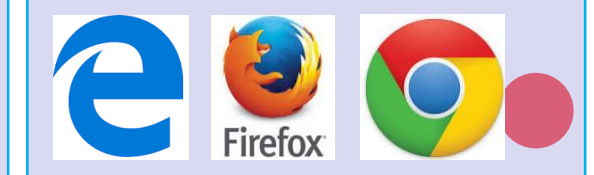

# 2. DESCRIPTION DU MENU

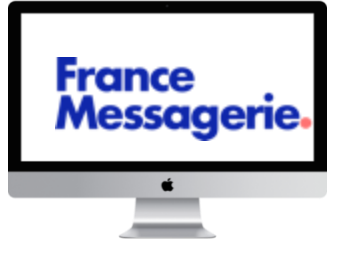

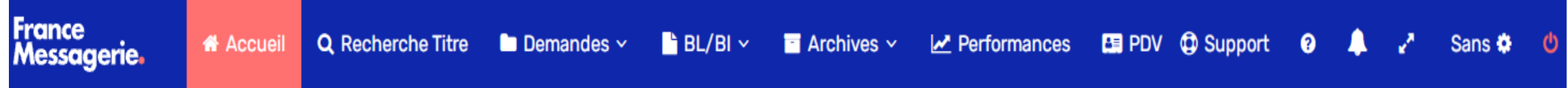

# **DESCRIPTION DU MENU**

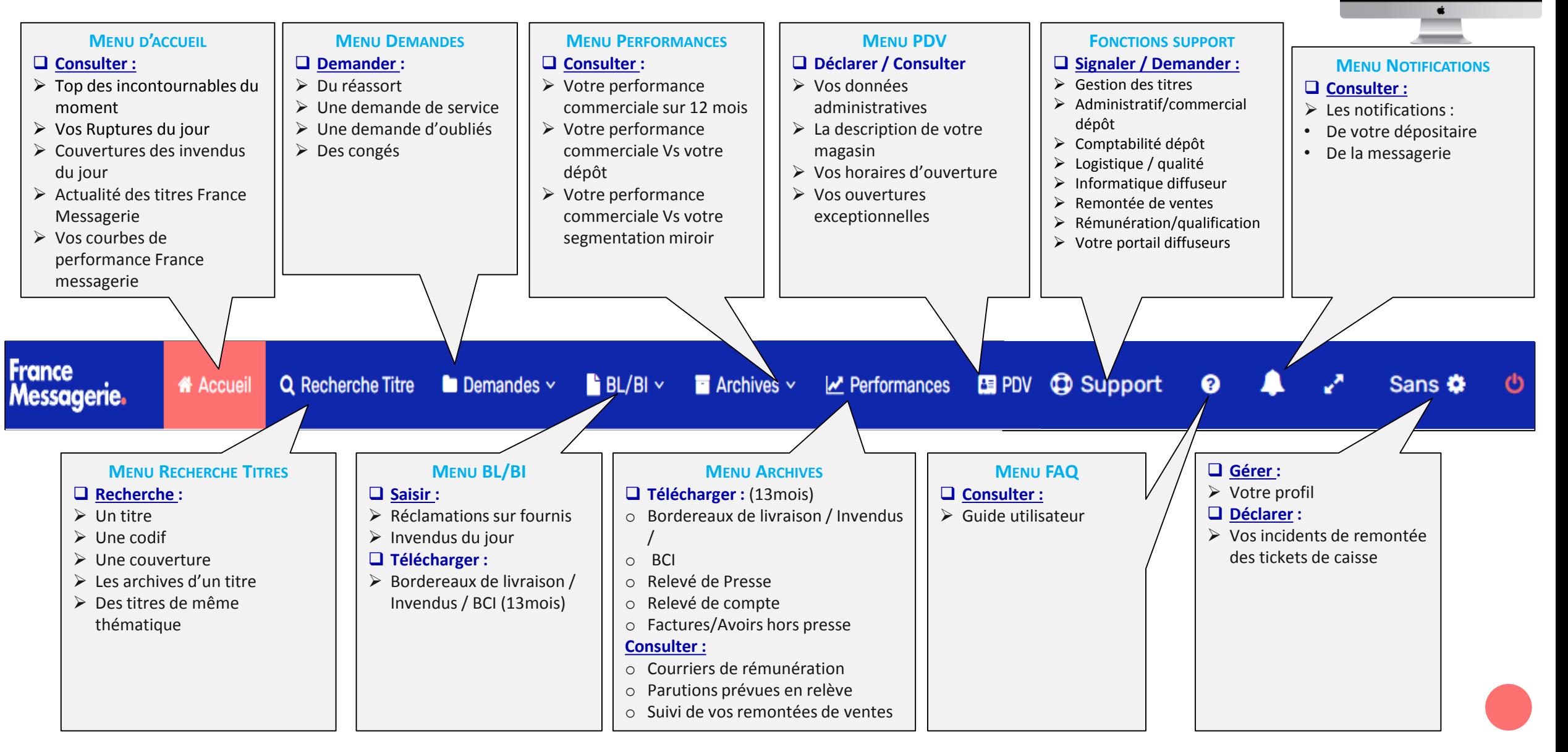

**France** 

**Messagerie.** 

# 3. MENU ACCUEIL

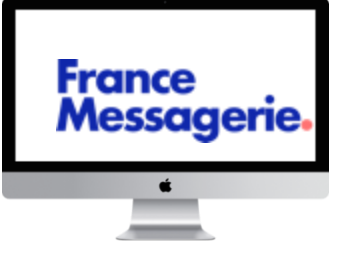

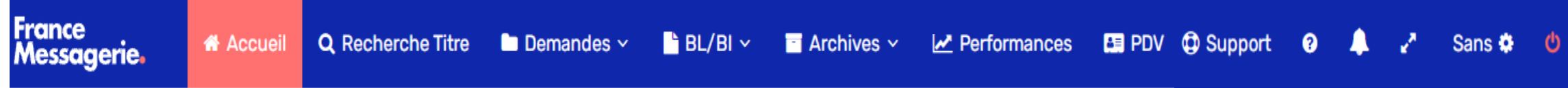

### Le menu accueil du portail diffuseurs

- ➢ **Top des incontournables du moment**
- ➢ **Consulter l'actualité des titres France Messagerie**
- ➢ **Consulter la couverture des parutions relevées ce jour pour votre PDV**
- ➢ **Visualiser les courbes de performance de votre PDV**

#### Application :

L'application est disponible. Pour télécharger l'application et accéder aux **fonctionnalités de scan** cliquer sur le lien situé sur le pied de

Télécharger l'application PDIF

page

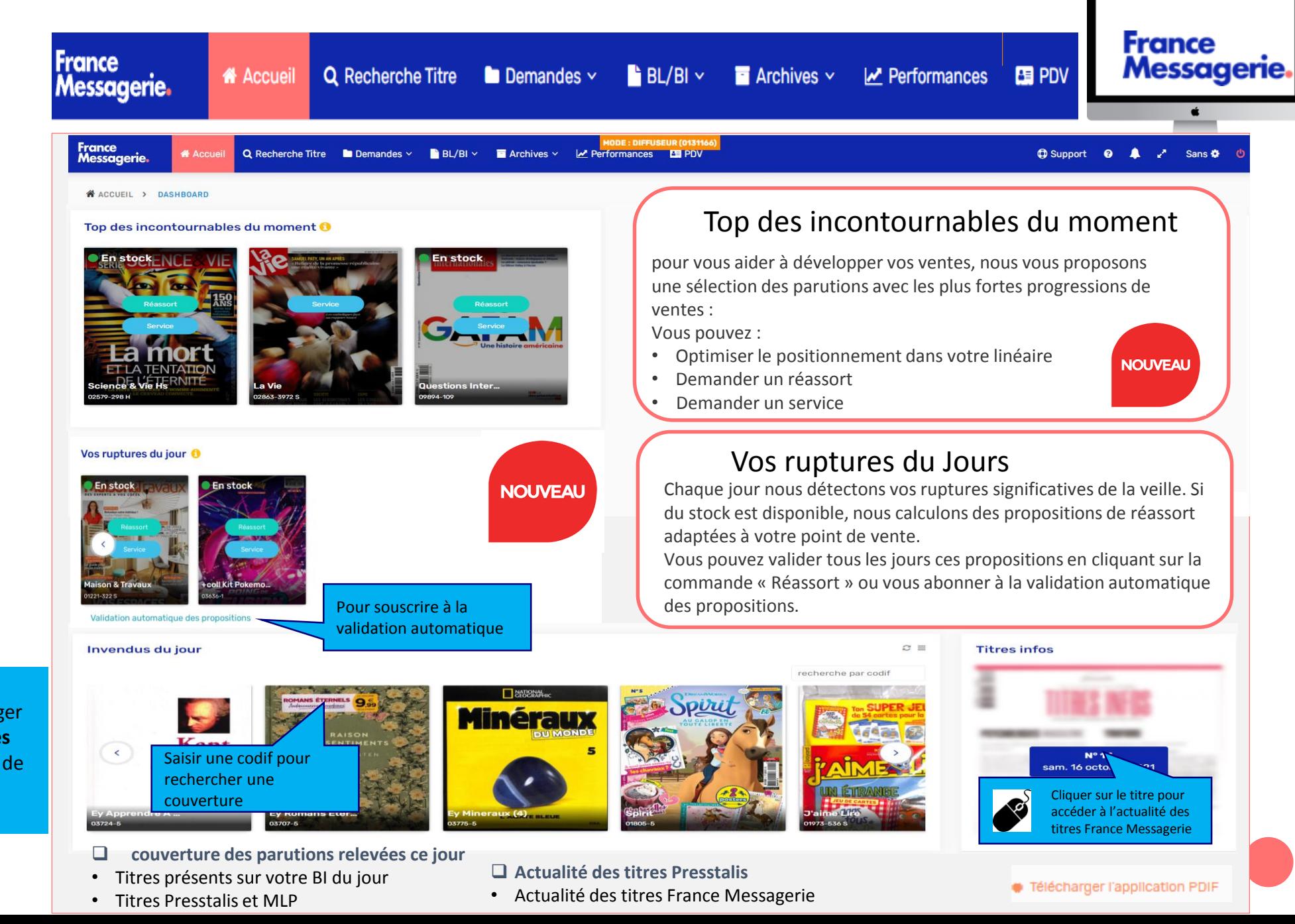

# 4. MENU RECHERCHE

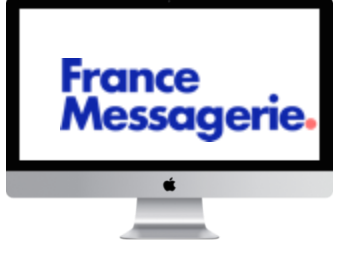

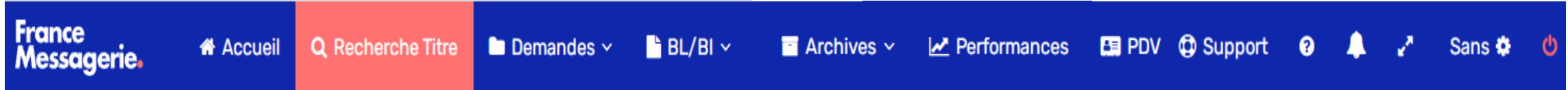

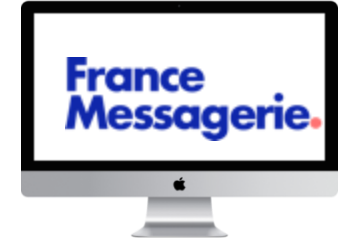

### **RECHERCHER UN TITRE**

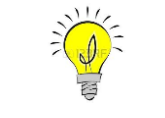

**CATALOGUE TOUS TITRES (FRANCE MESSAGERIE ET MLP) POUR FACILITER VOTRE TRAVAIL**

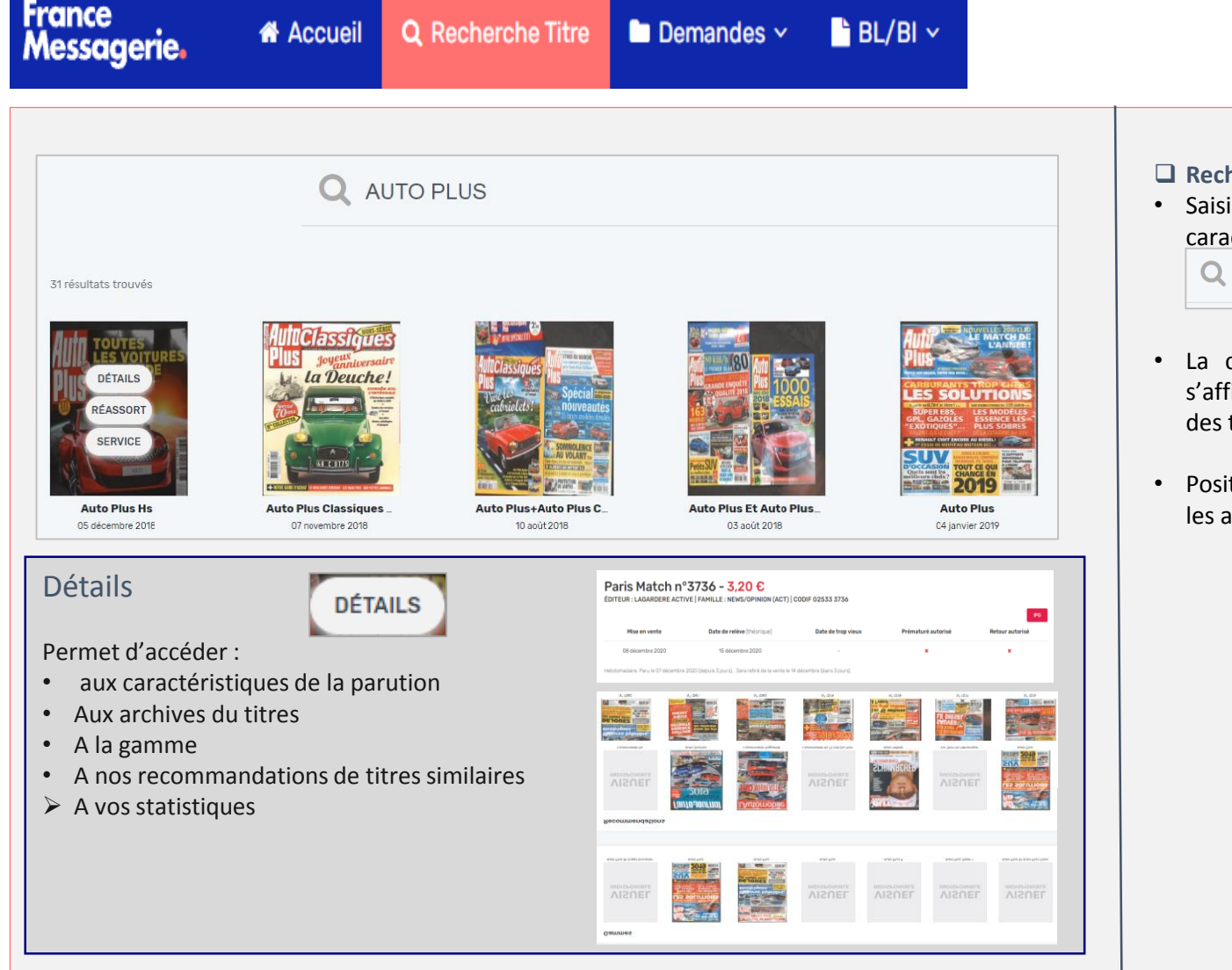

#### ❑ **Recherche de titres :**

• Saisir le libellé du titre ou bien sa codification sur 5 caractères

**Q** AUTO PLUS

- La couverture du titre le plus proche de la requête s'affiche en tête de liste, puis l'ensemble des couvertures des titres de la même famille
- Positionner la souris sur une couverture permet d'afficher les accès aux fonctions :
	- commande de réassort
	- demande de modification de service
	- Zoom (Pour agrandir la couverture)
	- Détails

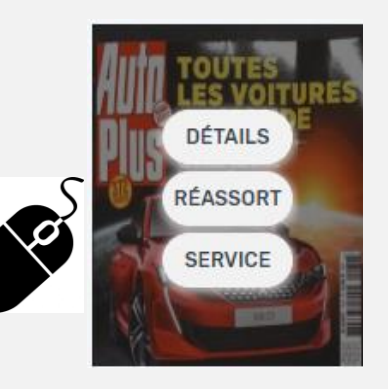

### 5. MENU DEMANDES

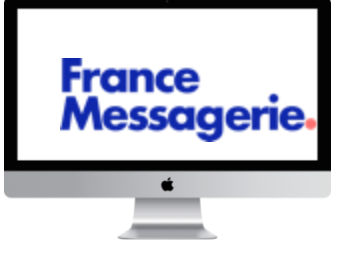

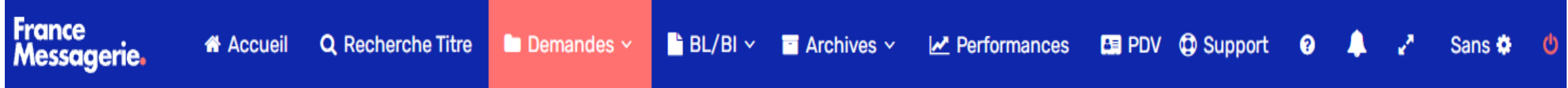

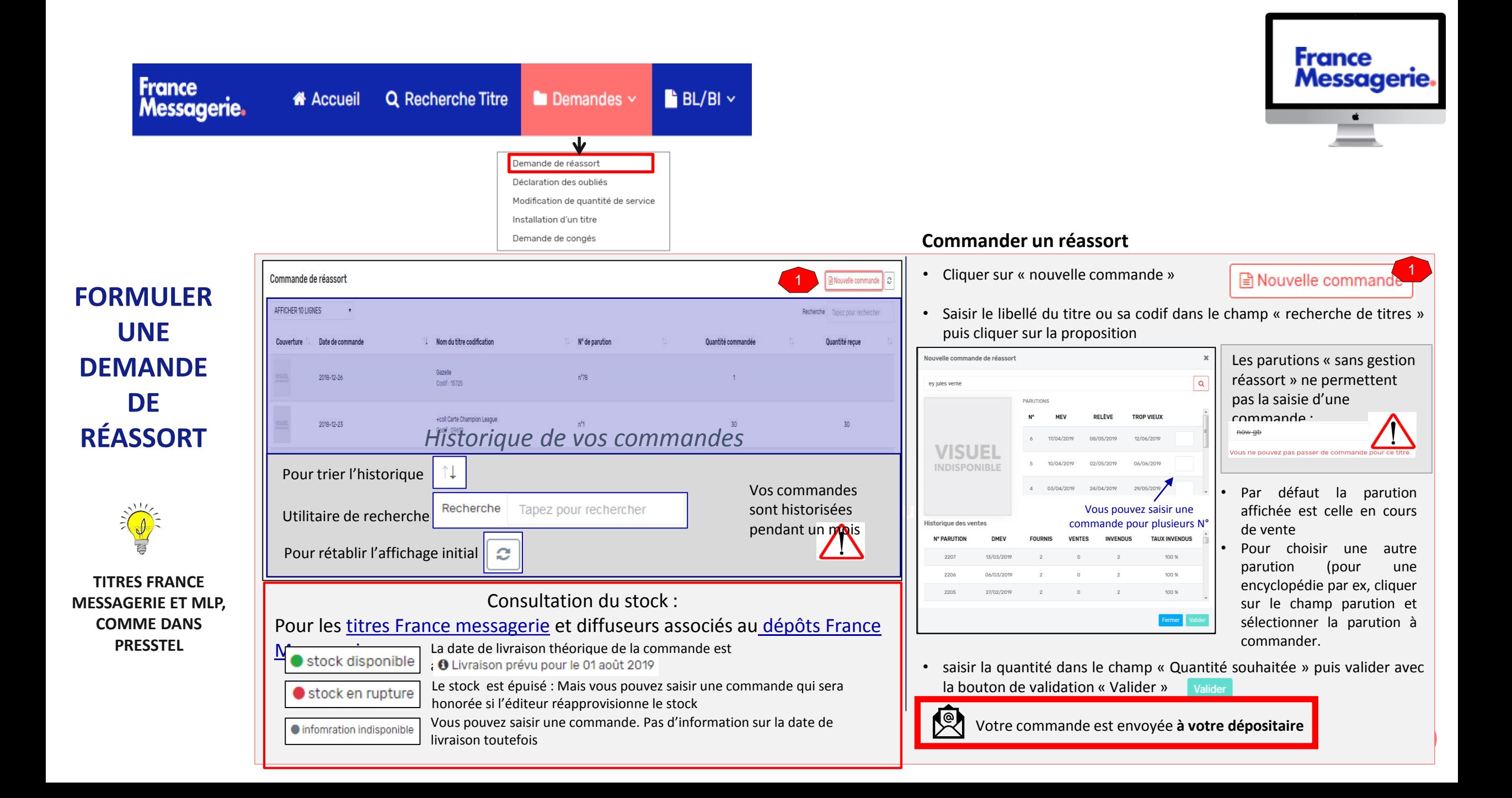

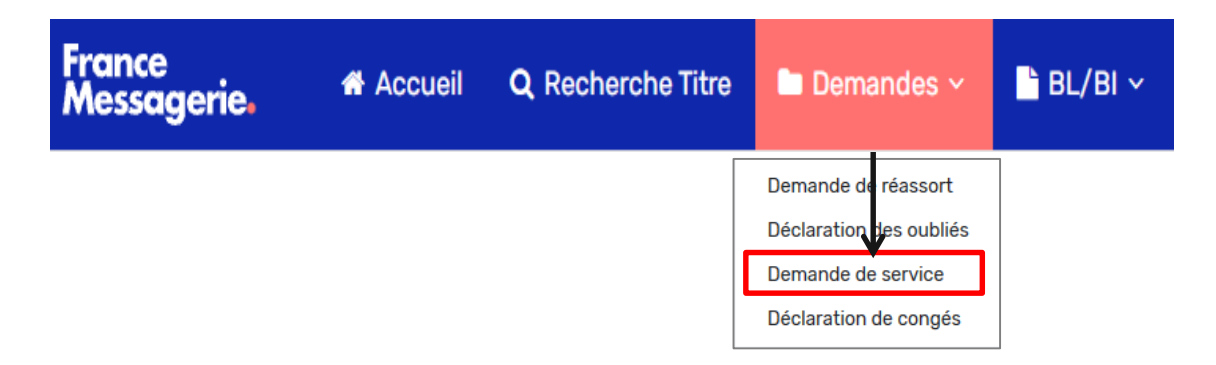

### **PUBLICATIONS: FORMULER À L'ÉDITEUR UNE DEMANDE DE MODIFICATION DE SERVICE / INSTALLATION**

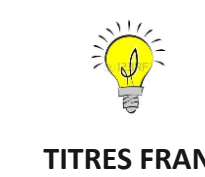

**TITRES FRANCE MESSAGERIE ET MLP**

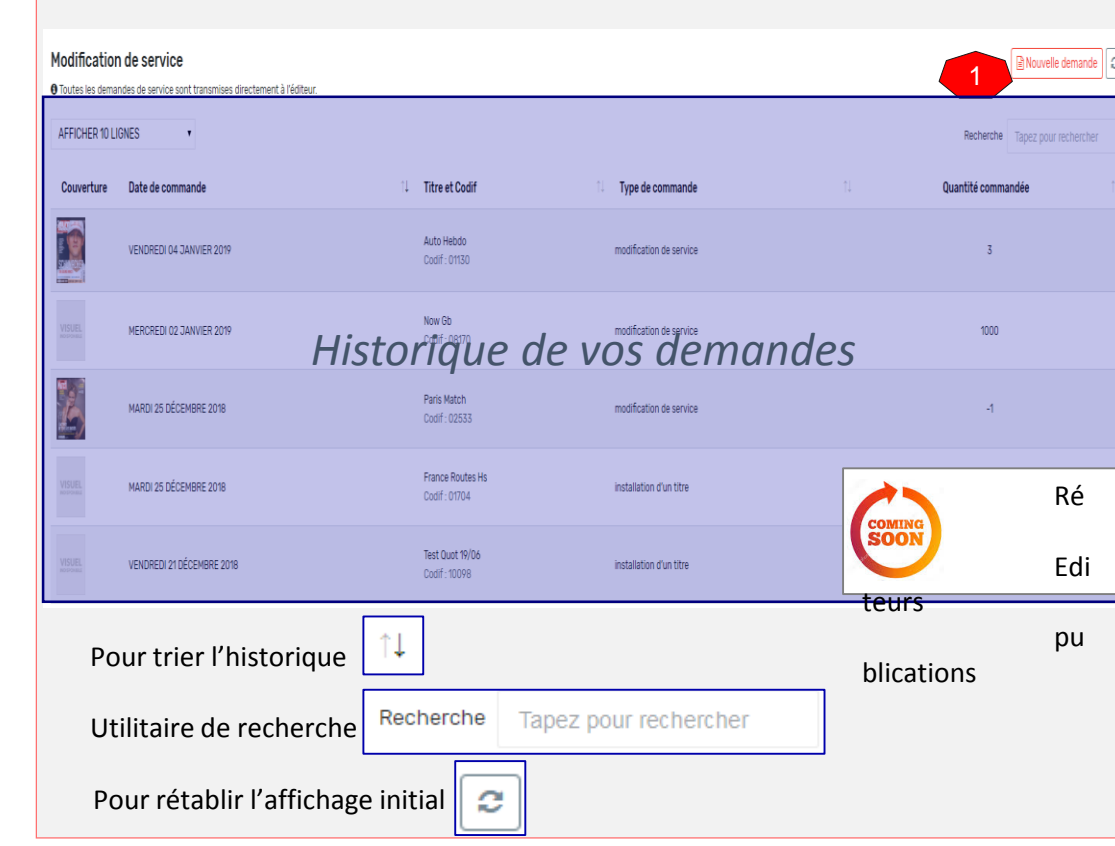

# **France** Messagerie.

#### *Demander un service publications*

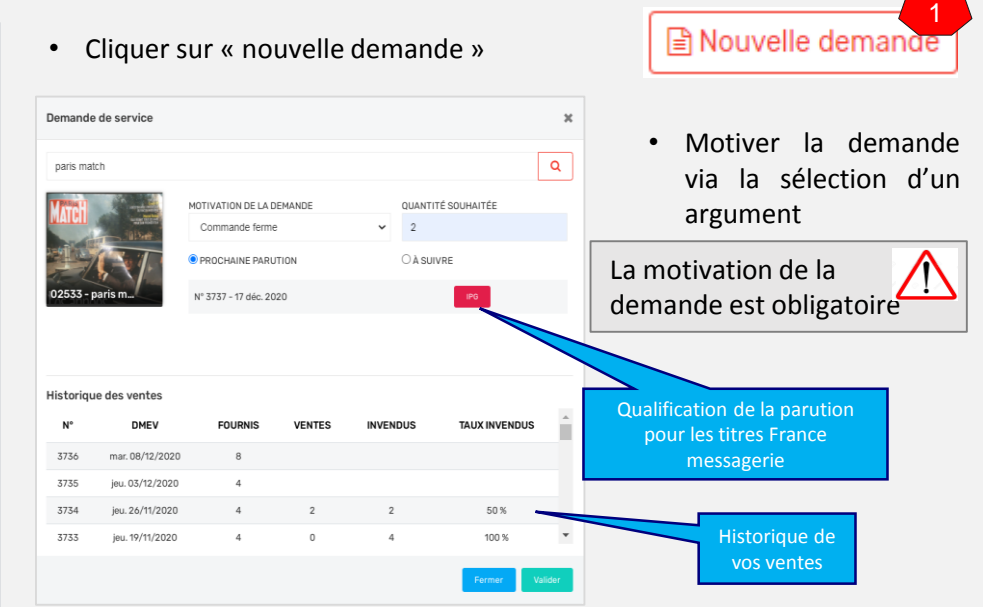

- Saisir le libellé du titre ou sa codif dans le champ « recherche du titres » puis cliquer sur la proposition
- Saisir la quantité souhaitée dans la champ « quantité souhaitée »
- valider avec le bouton « valider » Valider
- Votre demande est **envoyée à l'éditeur** et sera historisée pendant un mois

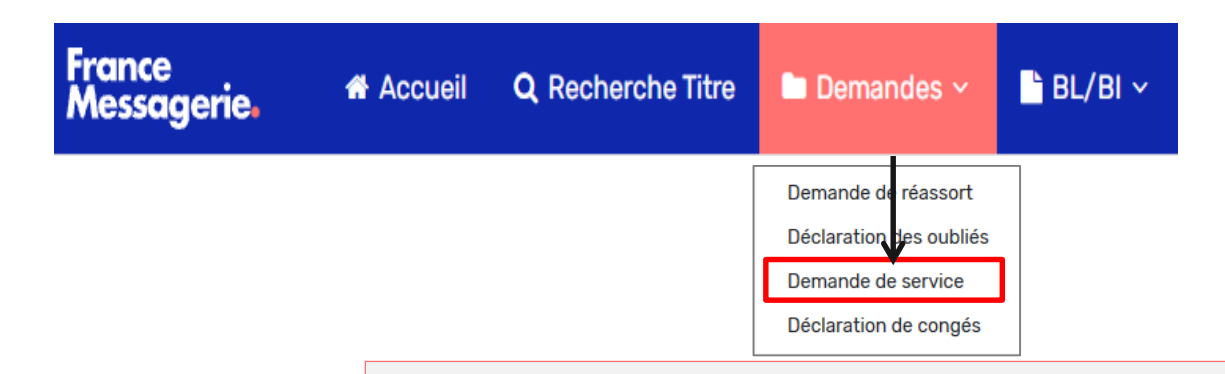

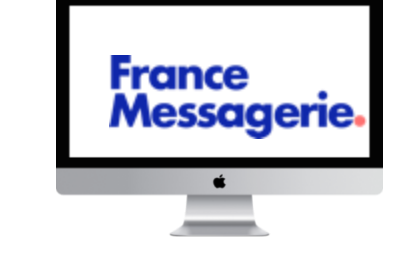

### **QUOTIDIENS : FORMULER À L'ÉDITEUR UNE DEMANDE DE MODIFICATION DE SERVICE / INSTALLATION**

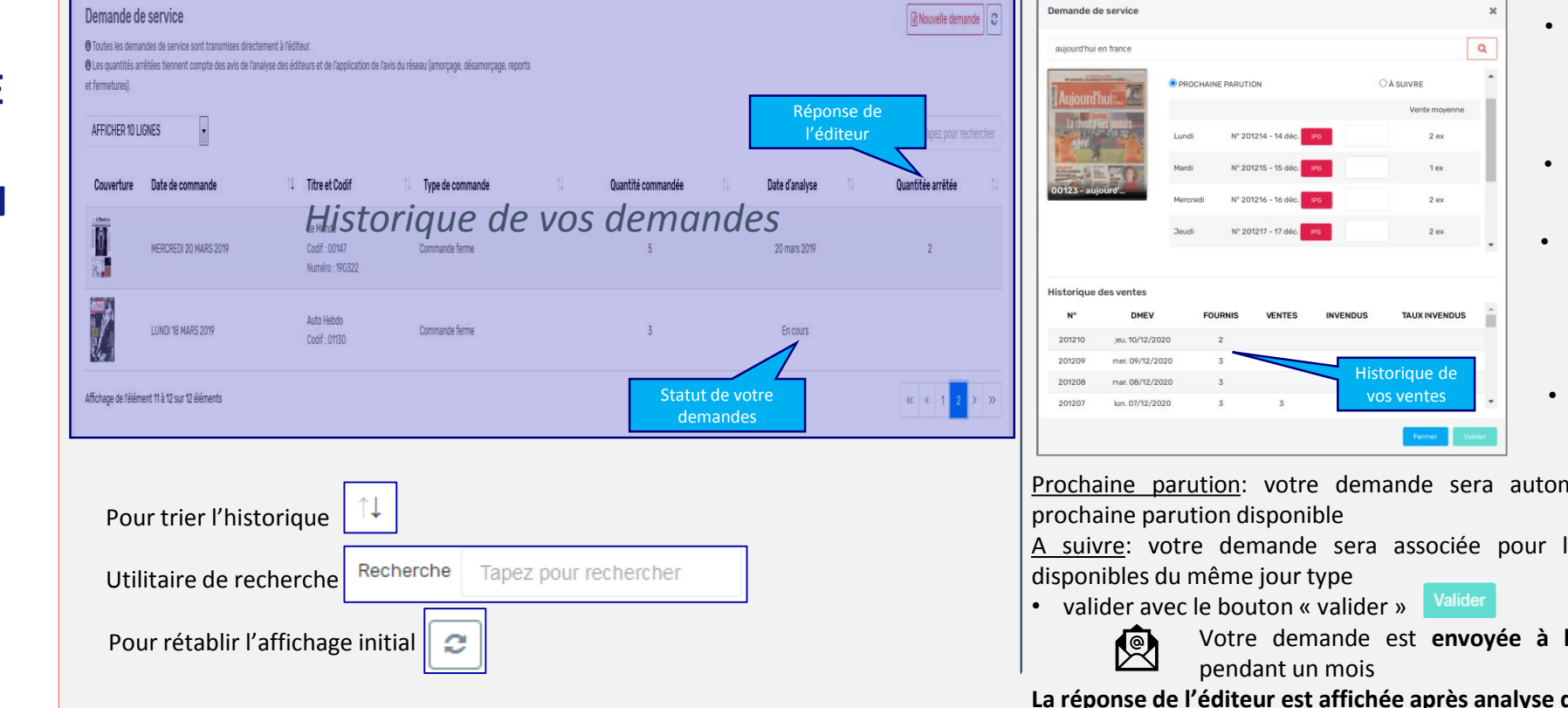

Nouvelle demande

- Saisir le libellé du titre ou sa codif dans le champ « recherche du titres » puis cliquer sur la proposition
- Motiver la demande via la sélection d'un argument
- Saisir la quantité souhaitée pour le ou les jours types concernés dans la champ quantité
- Sélectionner « Prochaine parution » ou « A suivre »

Prochaine parution: votre demande sera automatiquement associée à la

A suivre: votre demande sera associée pour les 3 prochaines parutions

Votre demande est **envoyée à l'éditeur** et sera historisée

**La réponse de l'éditeur est affichée après analyse dans l'historique**

*Demander un service Quotidiens*

• Cliquer sur « nouvelle demande »

**TITRES FRANCE MESSAGERIE**

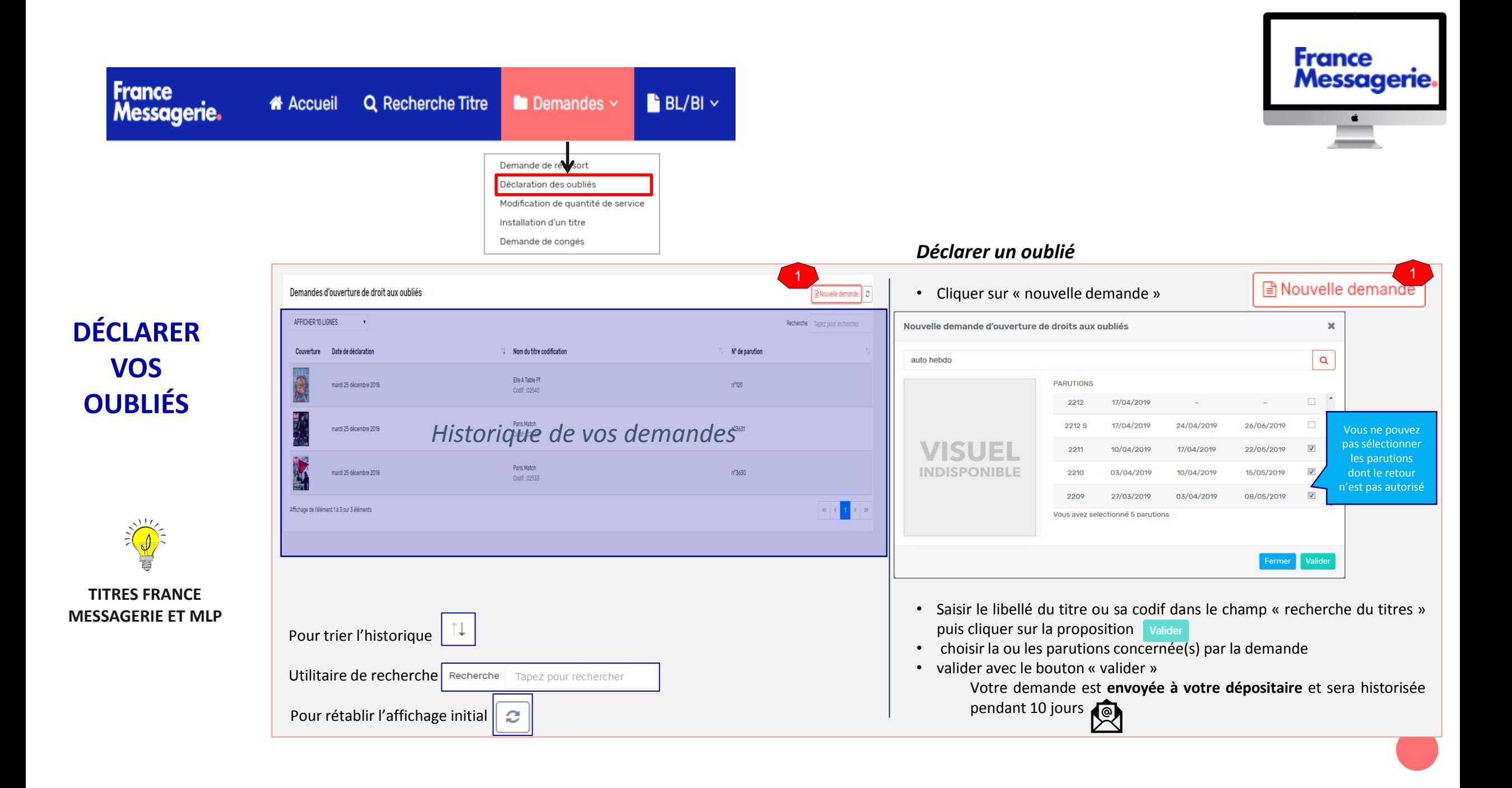

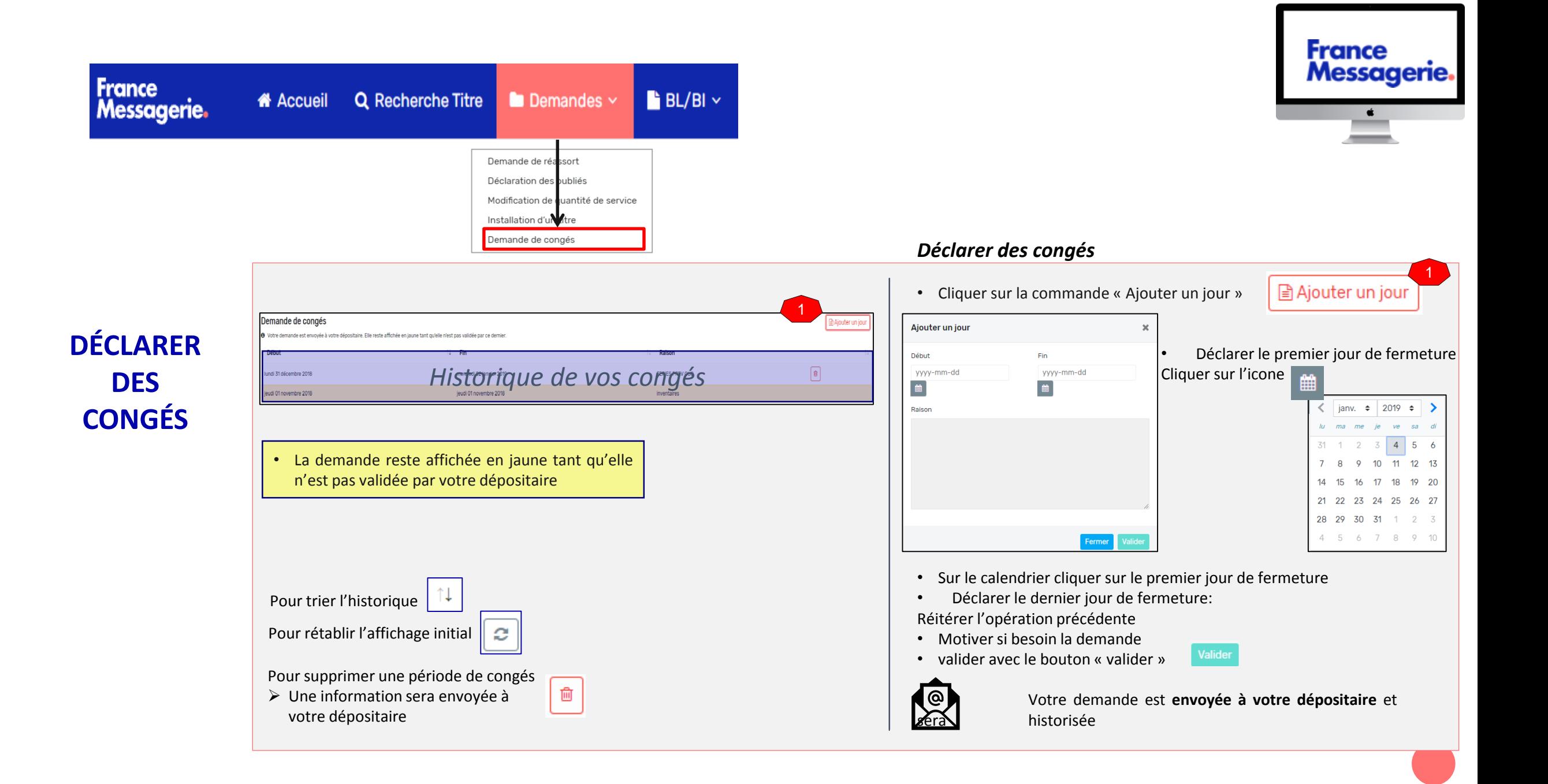

### 6. MENU BL/BI

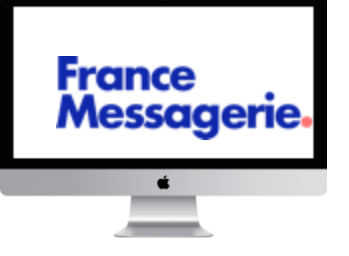

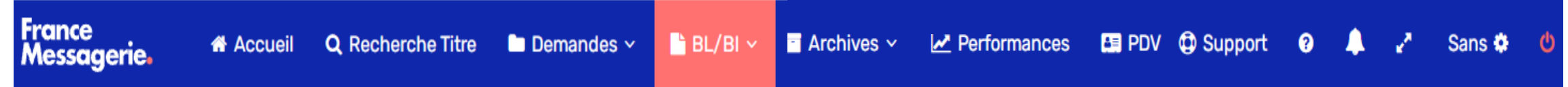

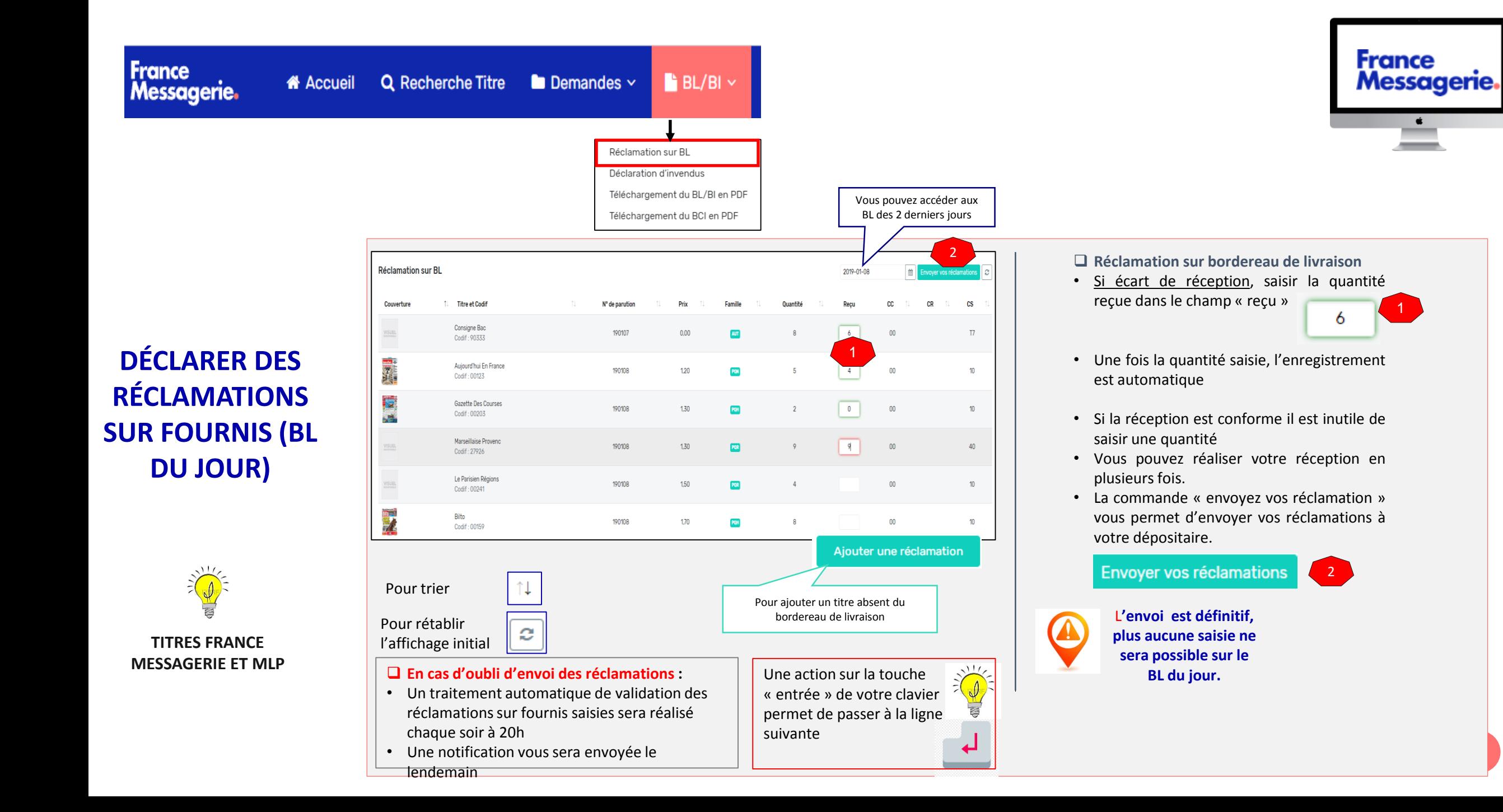

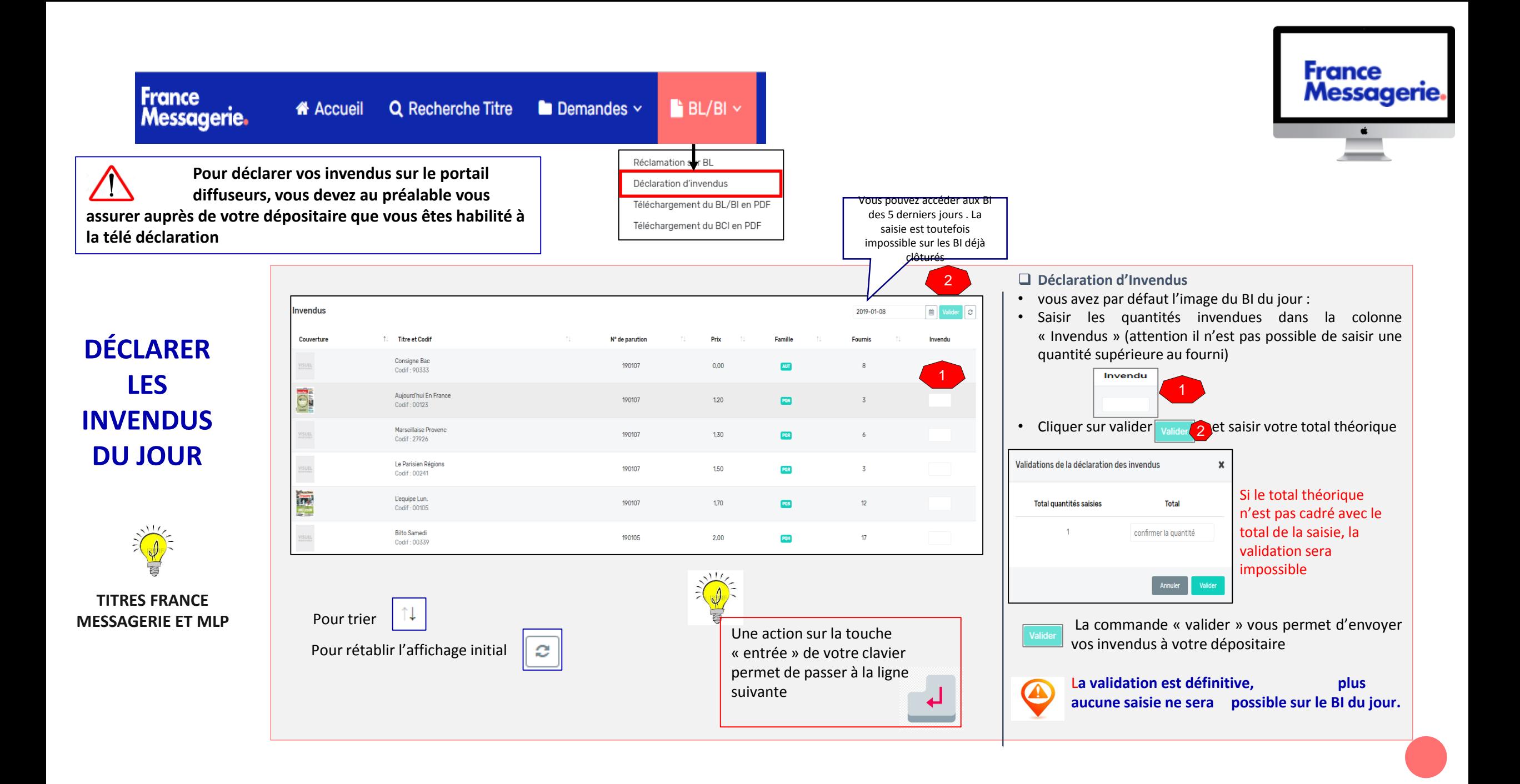

### 7. MENU archives

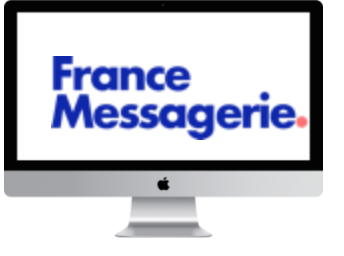

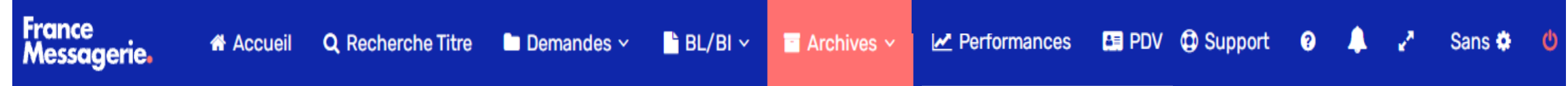

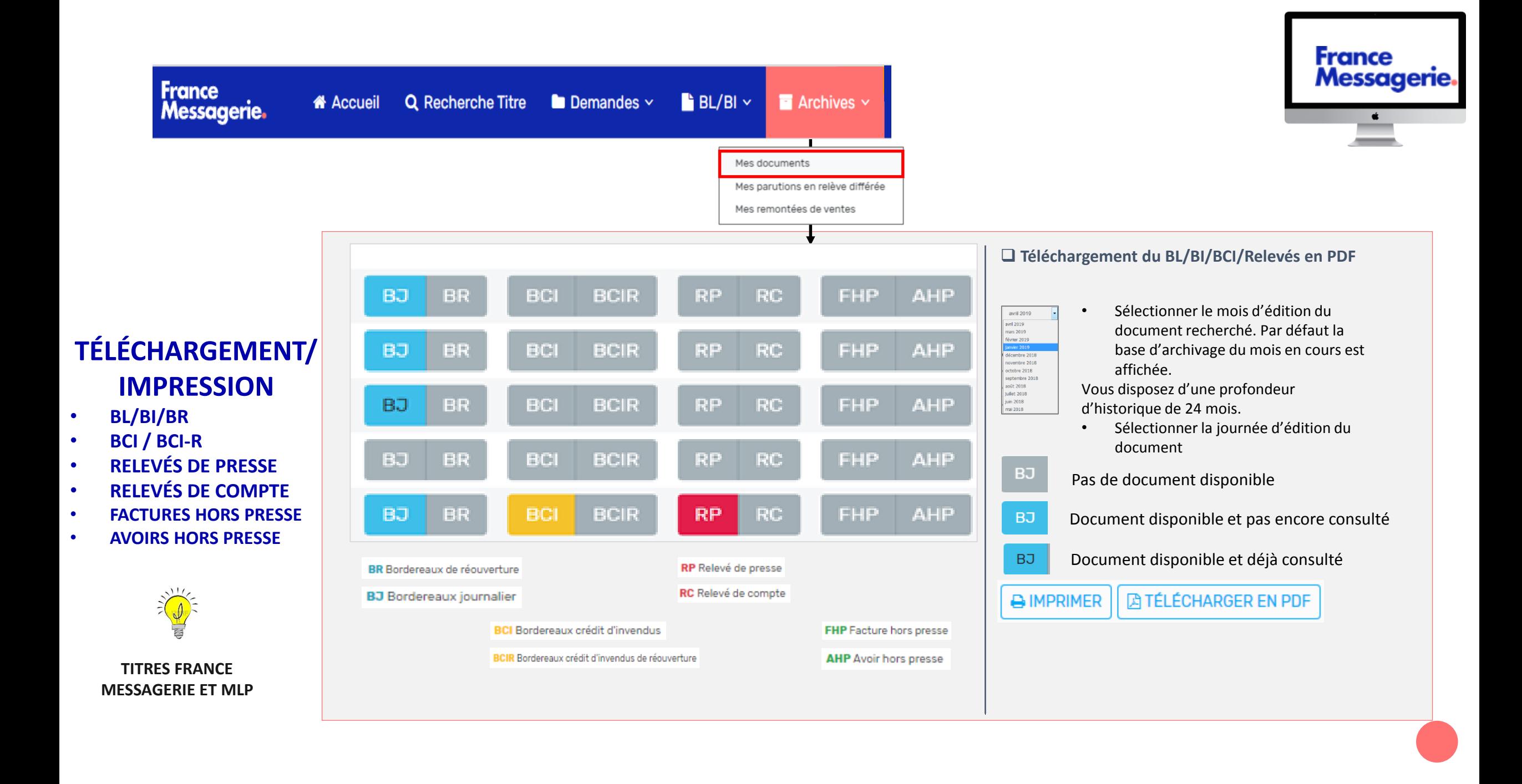

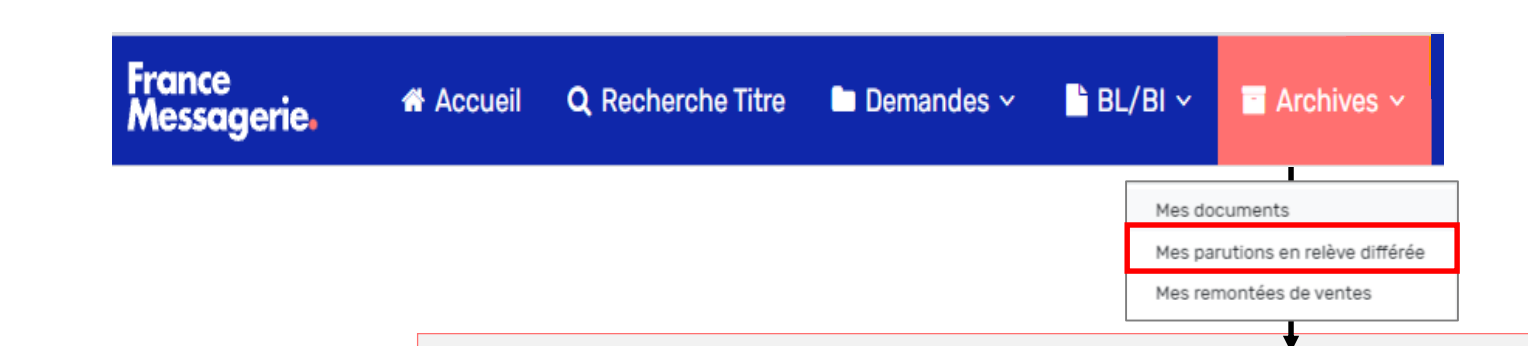

Le 04 avril 2020 S.A.D. MARSEILLE 201 AV DES AYGALADES - BP 128 13317, MARSEILLE CEDEX 15

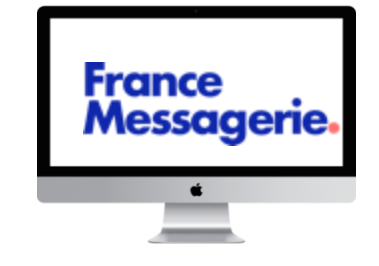

#### ❑ Mes parutions en relève différée :

Pour les journées sans relève d'invendus: afin de faciliter le gestion de votre linéaire et vous permettre d'anticiper le retrait des titres, nous vous proposons désormais d'accéder à la **liste des parutions qui étaient prévues en relève.**

### **TÉLÉCHARGEMENT/ IMPRESSION**

• **PARUTIONS EN RELÈVE DIFFÉRÉE**

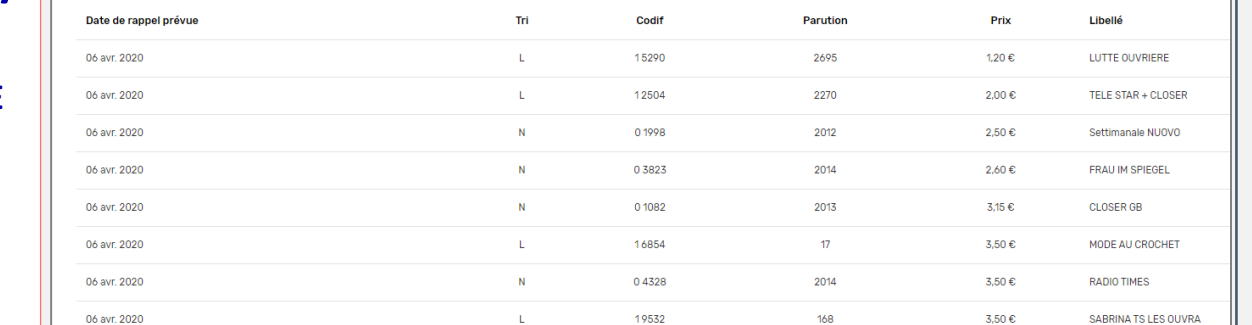

Liste de parutions en relève différée

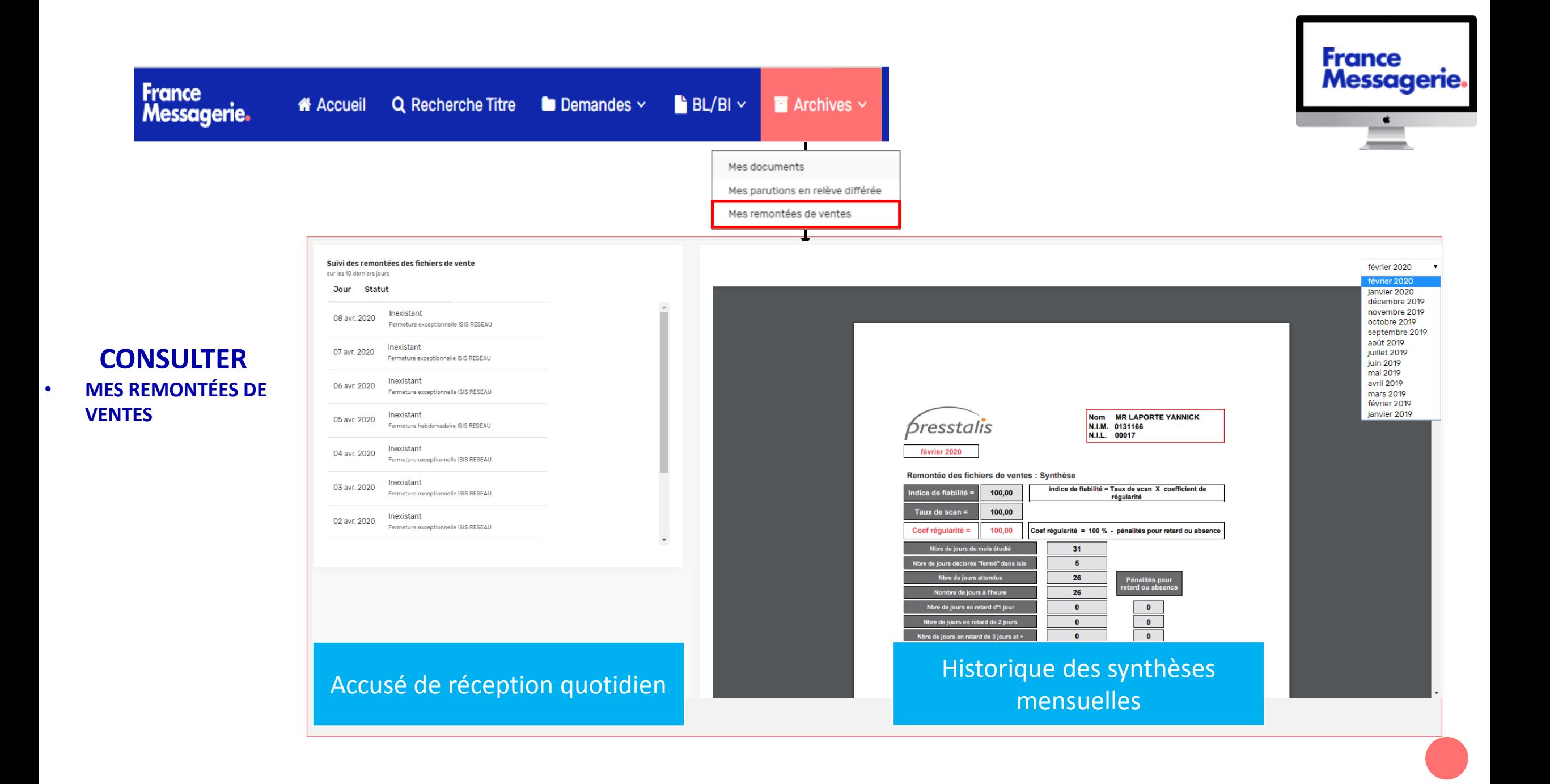

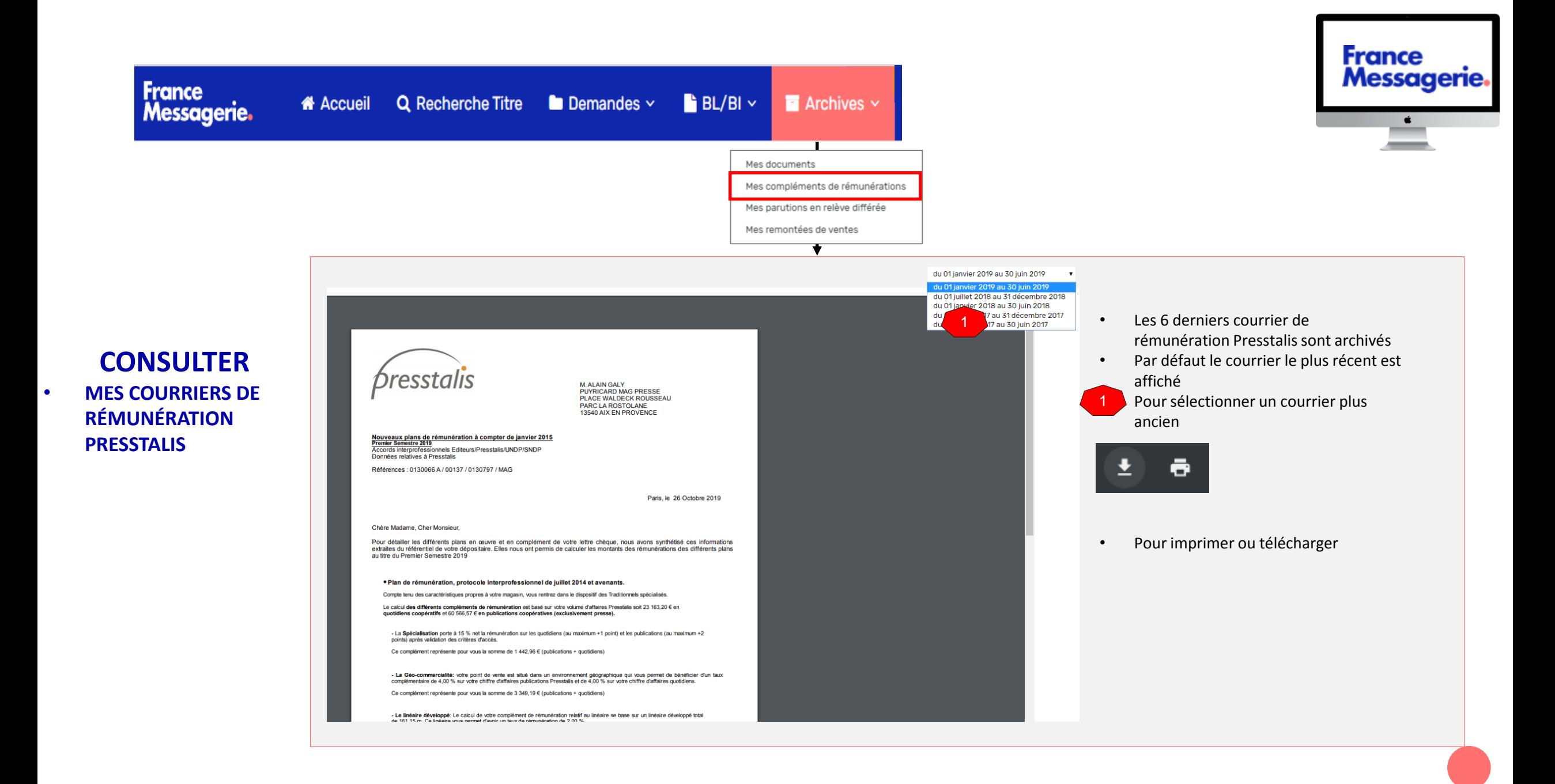

# 8. MENU PERFORMANCES

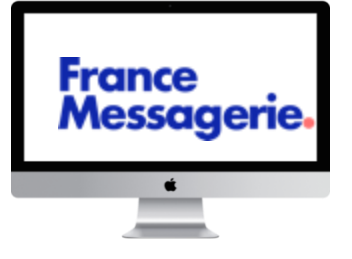

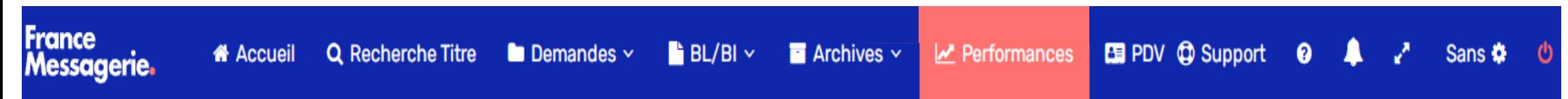

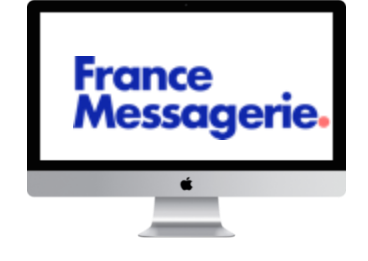

**ECOMENT**<br>BAR TABAC / : **PRIX MOYEN**  $-340^{\circ}/840$ **Banding**  $\div 2.10 \in$ Ventes du magasin **CONSULTER LA FICHE PERFORMANCES**

**Titres France Messagerie uniquement**

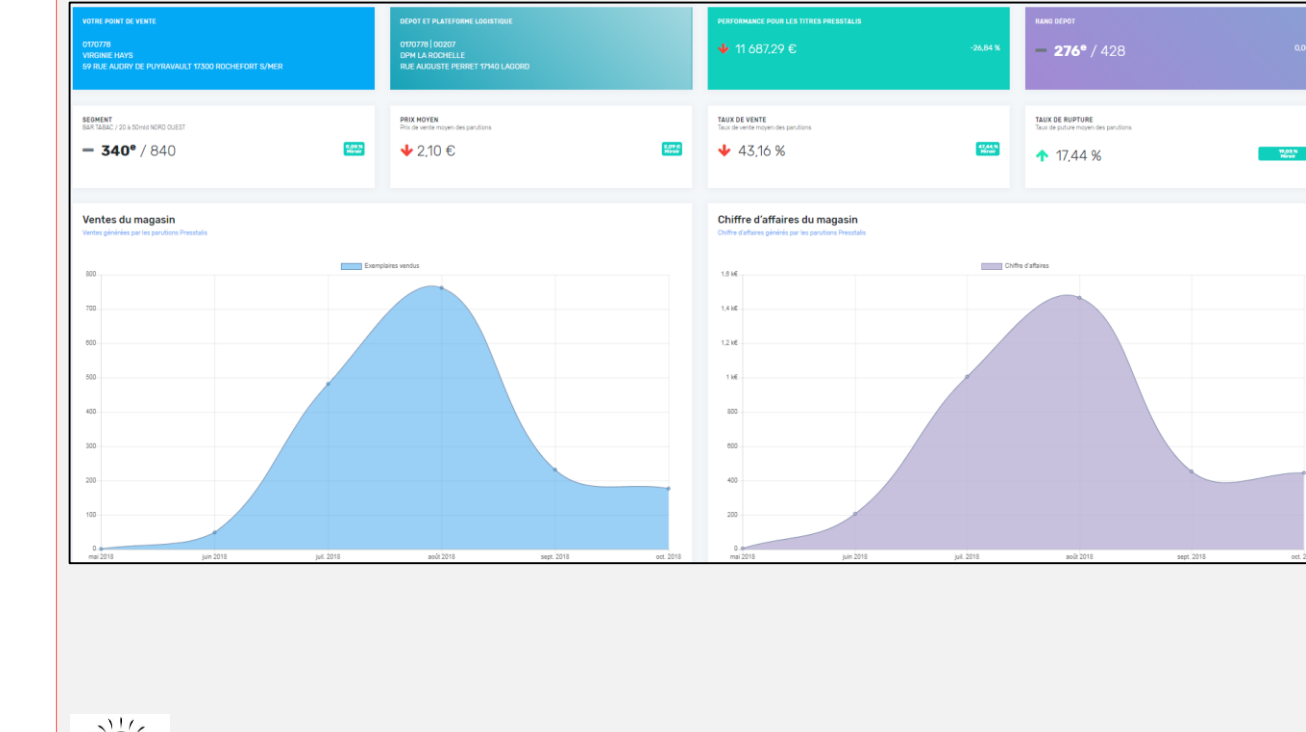

#### ❑ **Performances du point de vente**

- Fiche Performances du point de vente actualisée par le service marketing de Presstalis
- Résultat des titres Presstalis uniquement
- Point de vente miroir : point de vente qui vous ressemble

Mise à jour Mensuelle

# 9. MENU « point de vente »

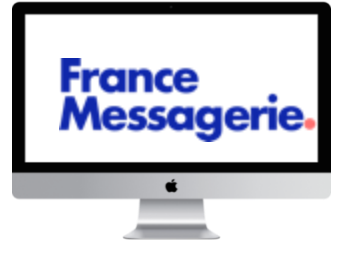

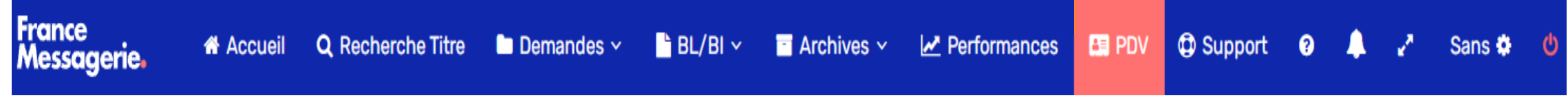

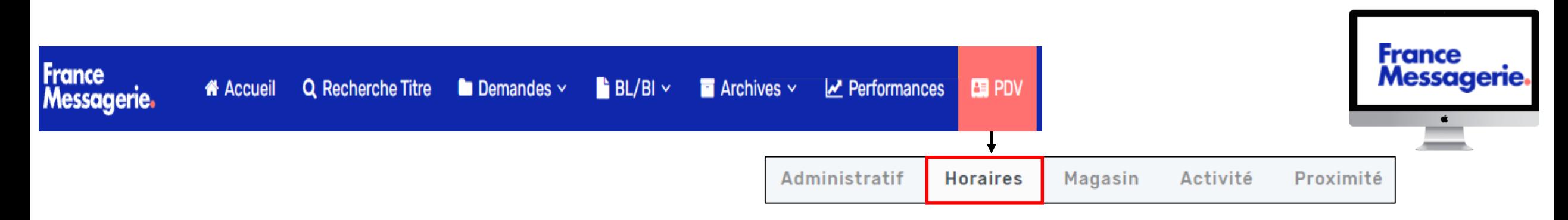

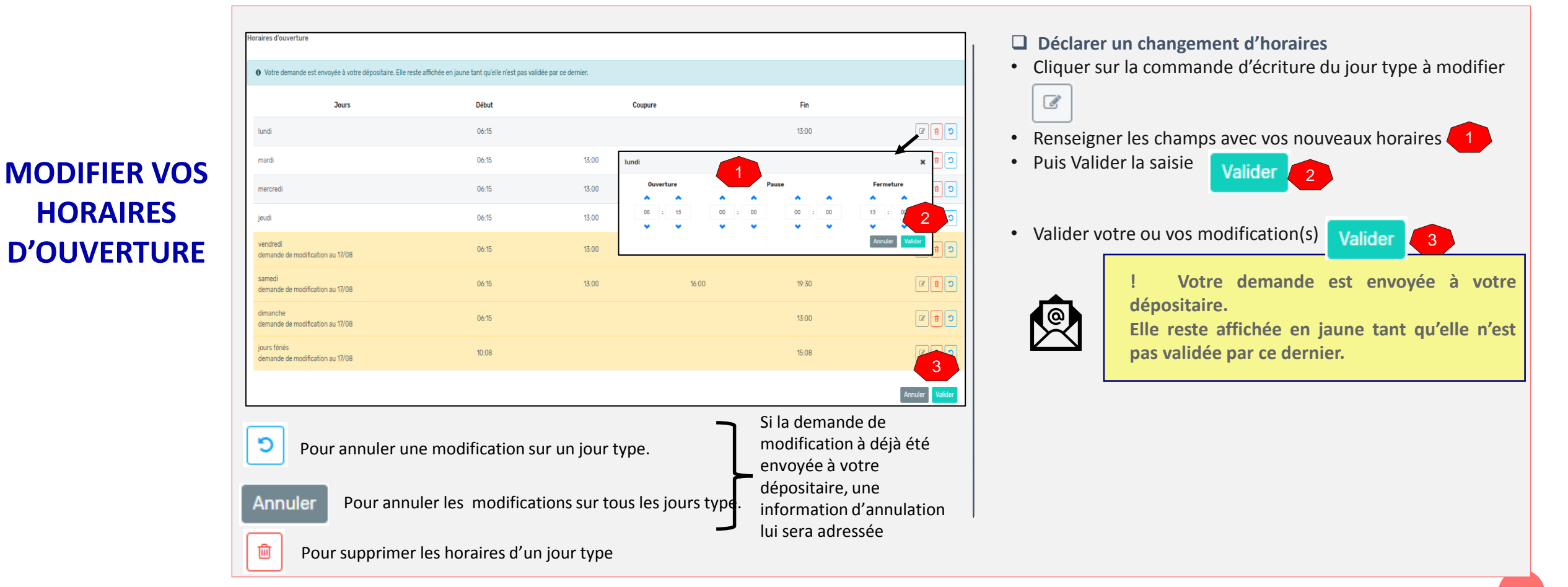

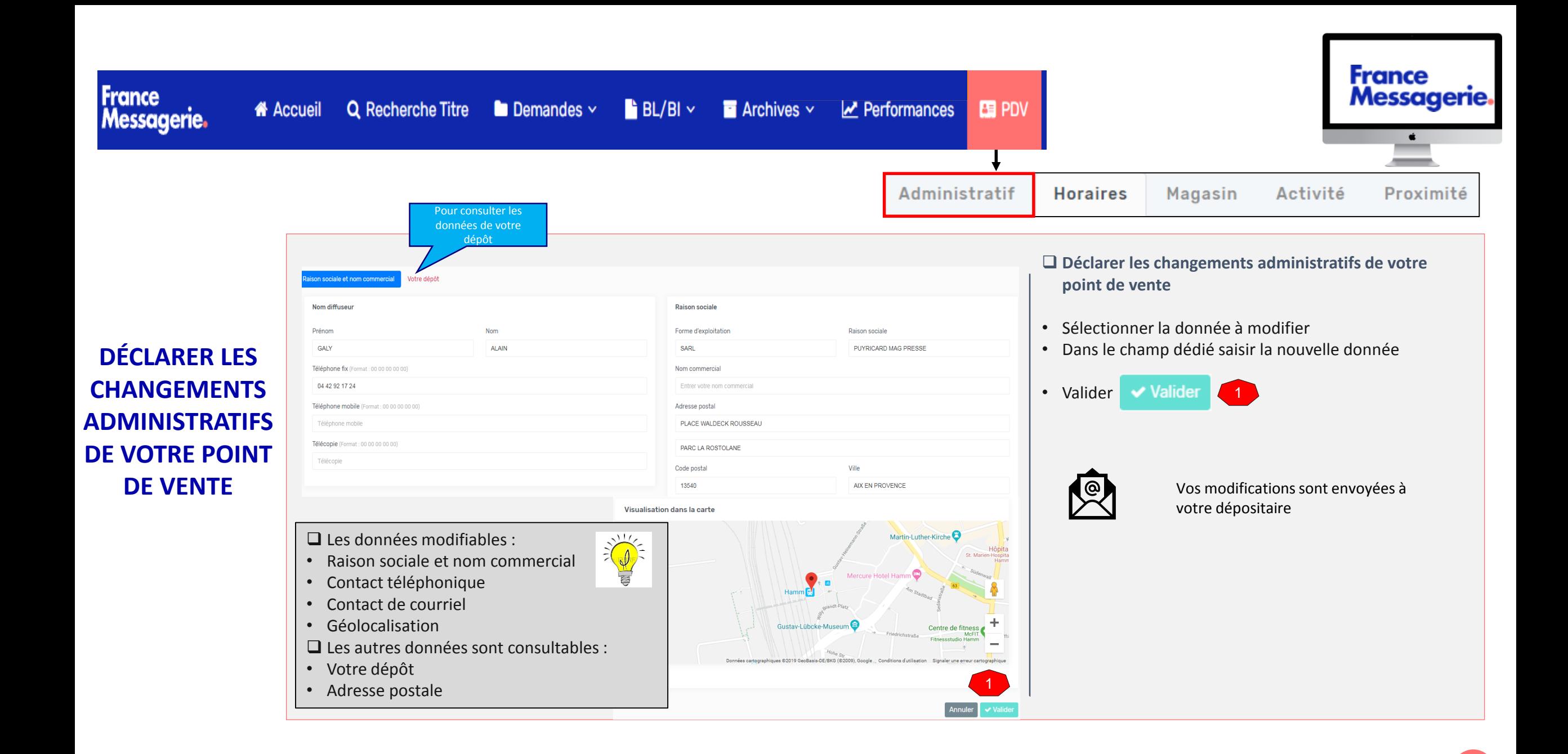

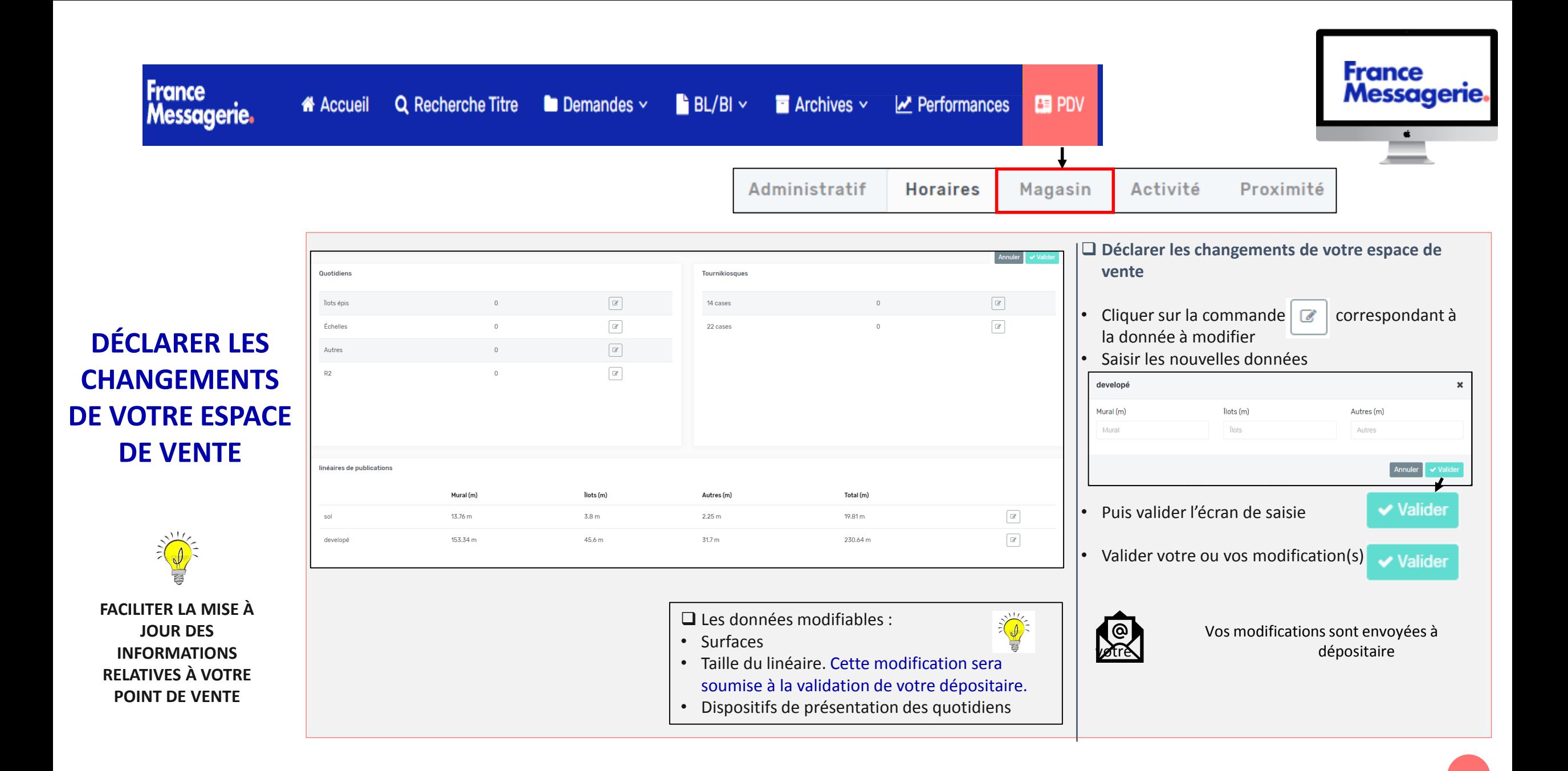

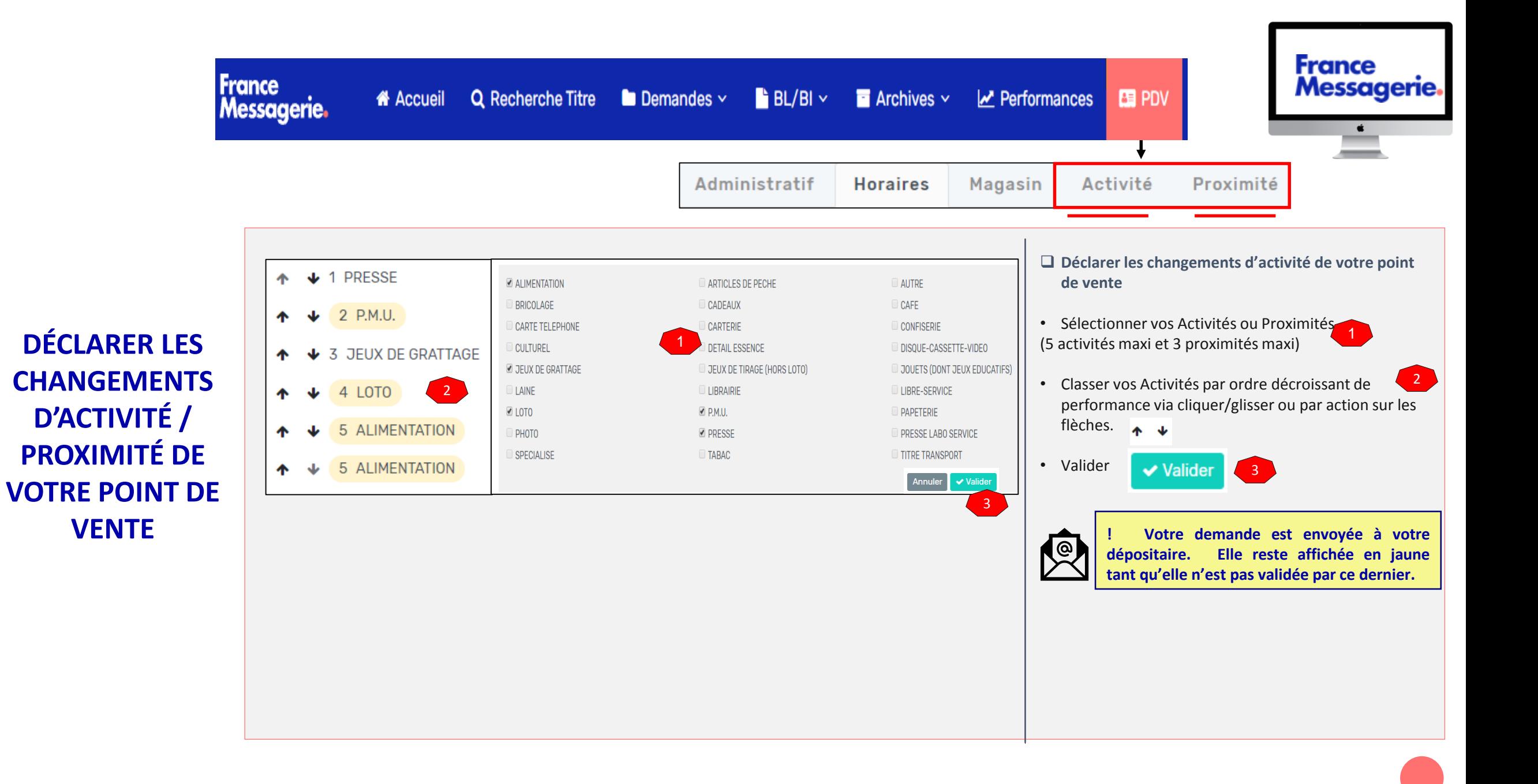

# 10. MENU « Contactez nous » Fonctions support

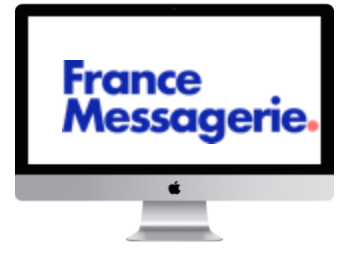

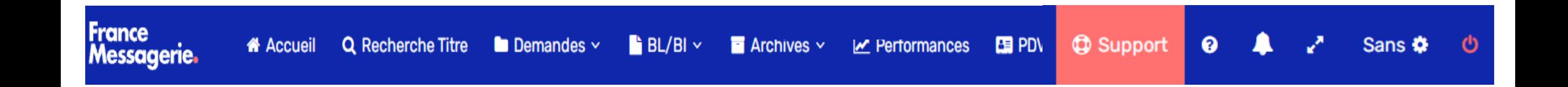

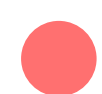

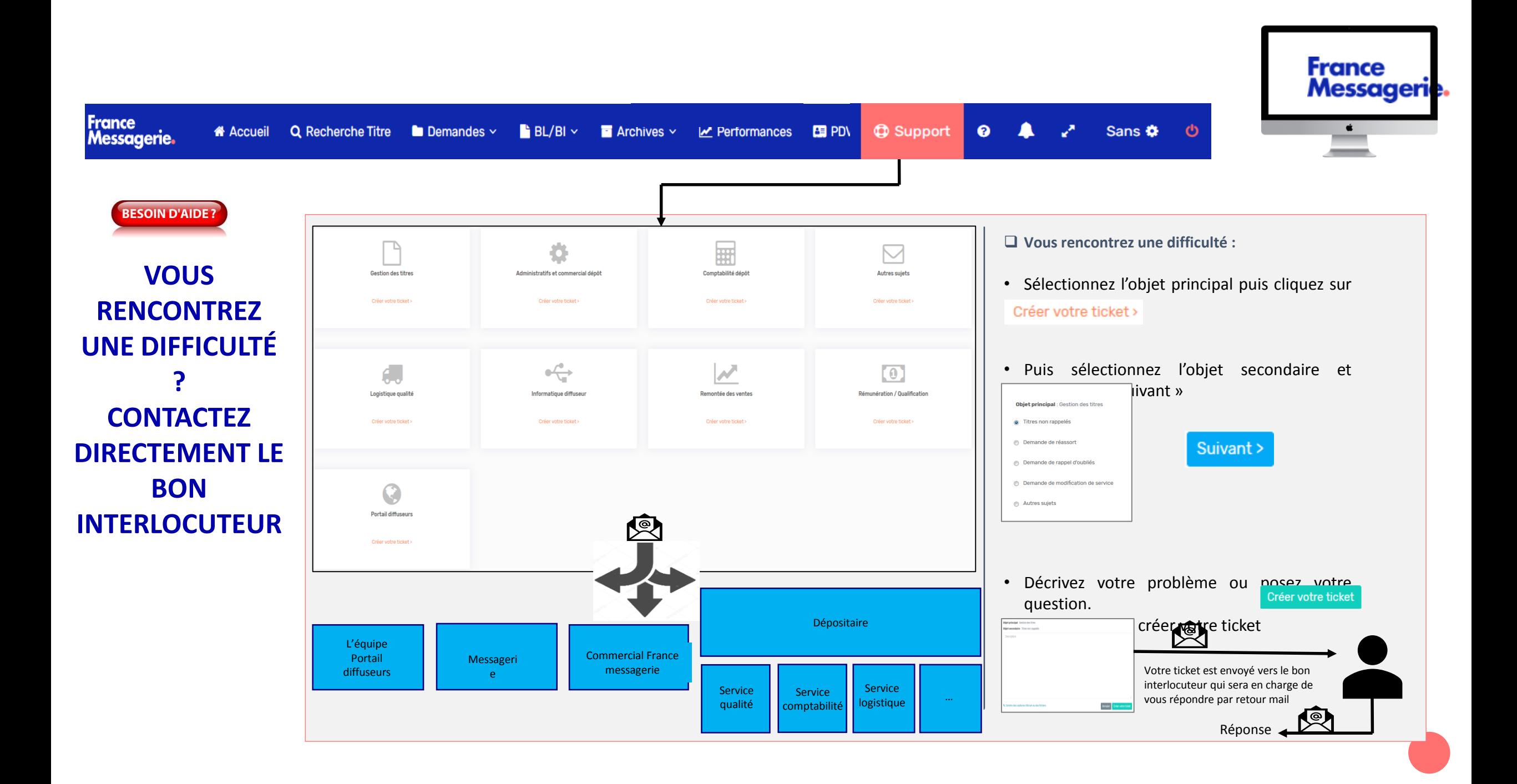

# 11. MENU « Centre de notifications »

Informations CMI Boniour à tous. En cette période perturbée et difficile, le q.

SAD VAR-MARSEILLE

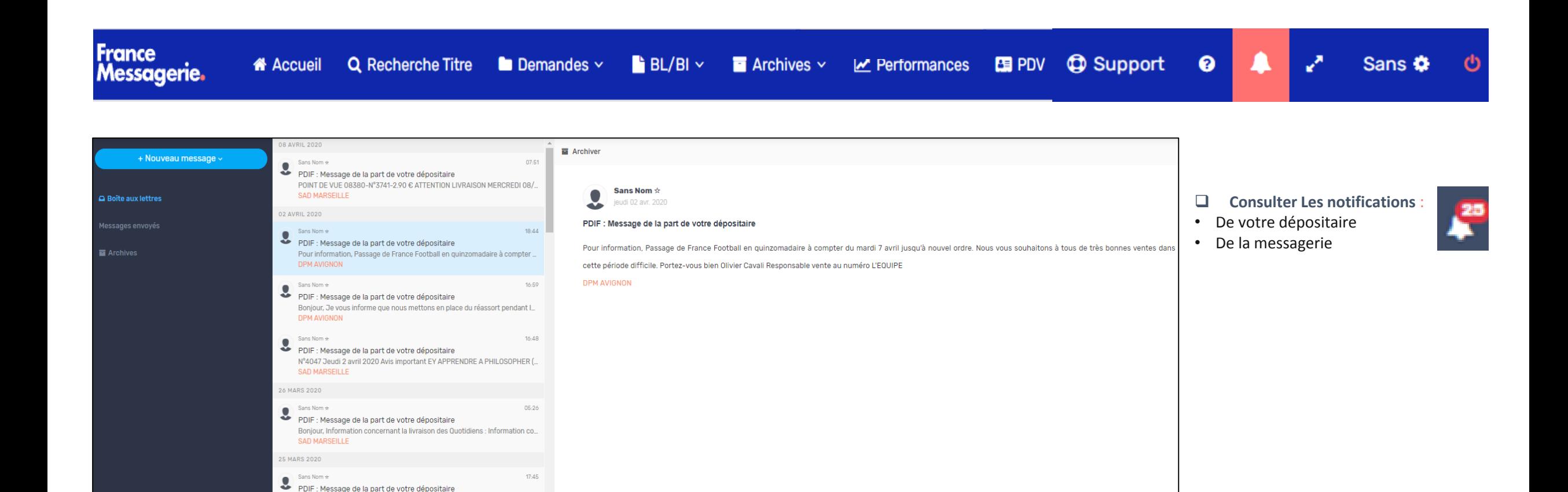

**France** 

Messagerie.

Ć -

### 12. Les fonctions annexes

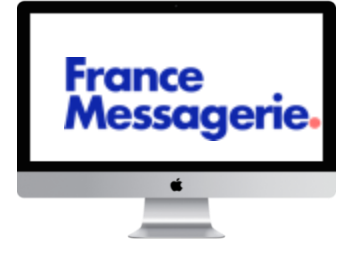

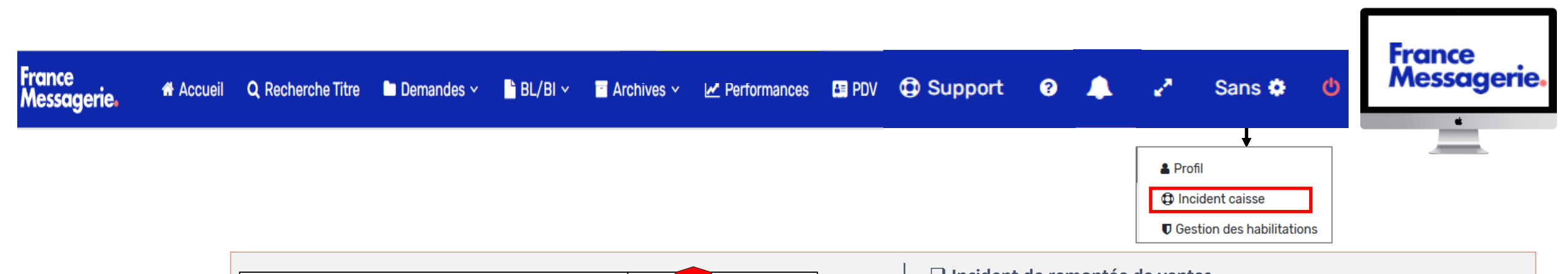

### **DÉCLARER UN INCIDENT DE REMONTÉE DES TICKETS DE CAISSE**

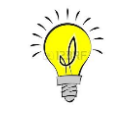

Titres France messagerie uniquement

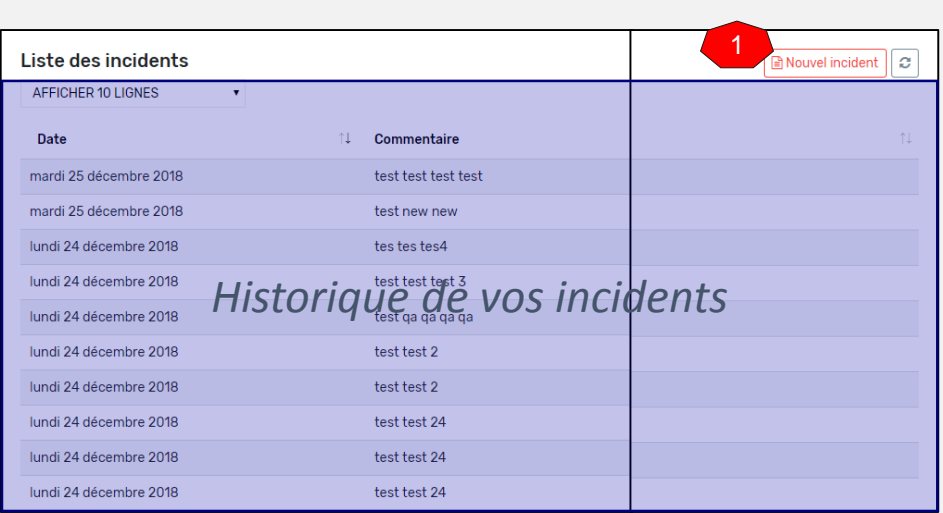

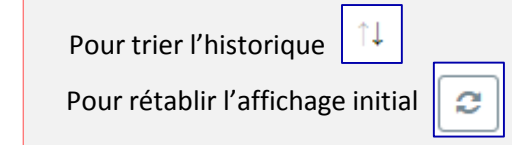

#### ❑ **Incident de remontée de ventes**

Ce module permet pour les diffuseurs informatisés de déclarer les éventuels incidents de remontée de tickets de caisse afin de ne pas être pénalisé pour le calcul de la rémunération Presstalis

• Cliquer sur nouvel incident  $\boxed{\triangleq}$  Nouvel incident

```
-1
```
• Sélectionner via le menu déroulant la date de l'incident. Par défaut s'affiche la date du jour (vous disposez de 4 jours pour déclarer vos incidents) 2

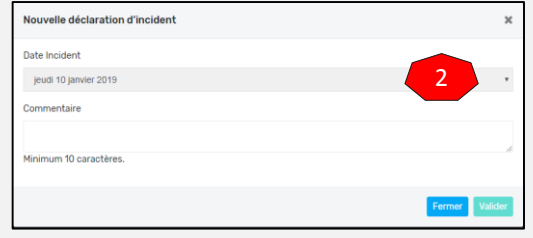

- Saisir un commentaire (Obligatoire)
- Puis valider **Valider**
- Vous retrouvez ensuite votre incident dans l'historique

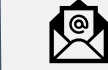

L'incident est envoyé au service Presstalis Dédié

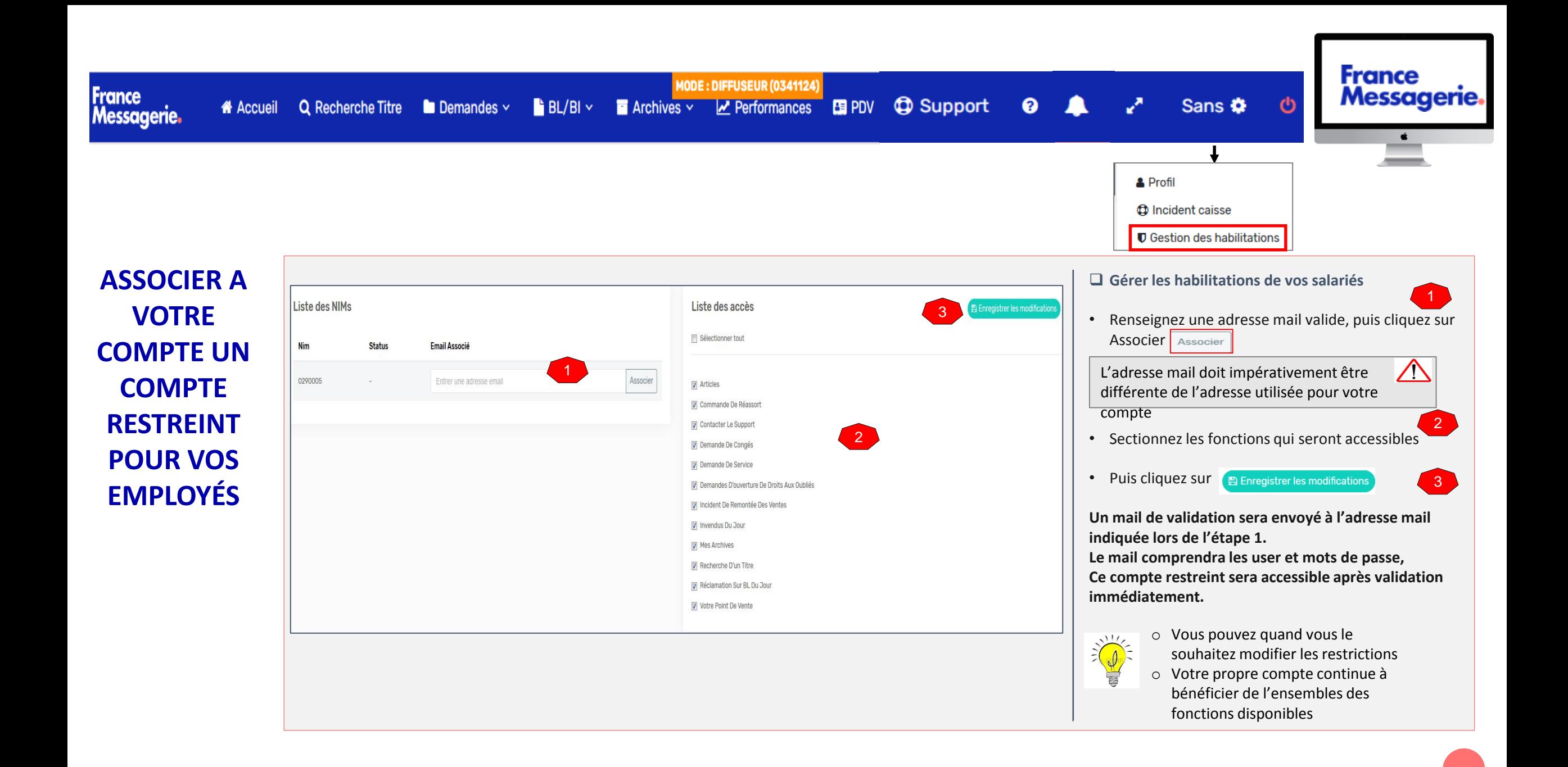

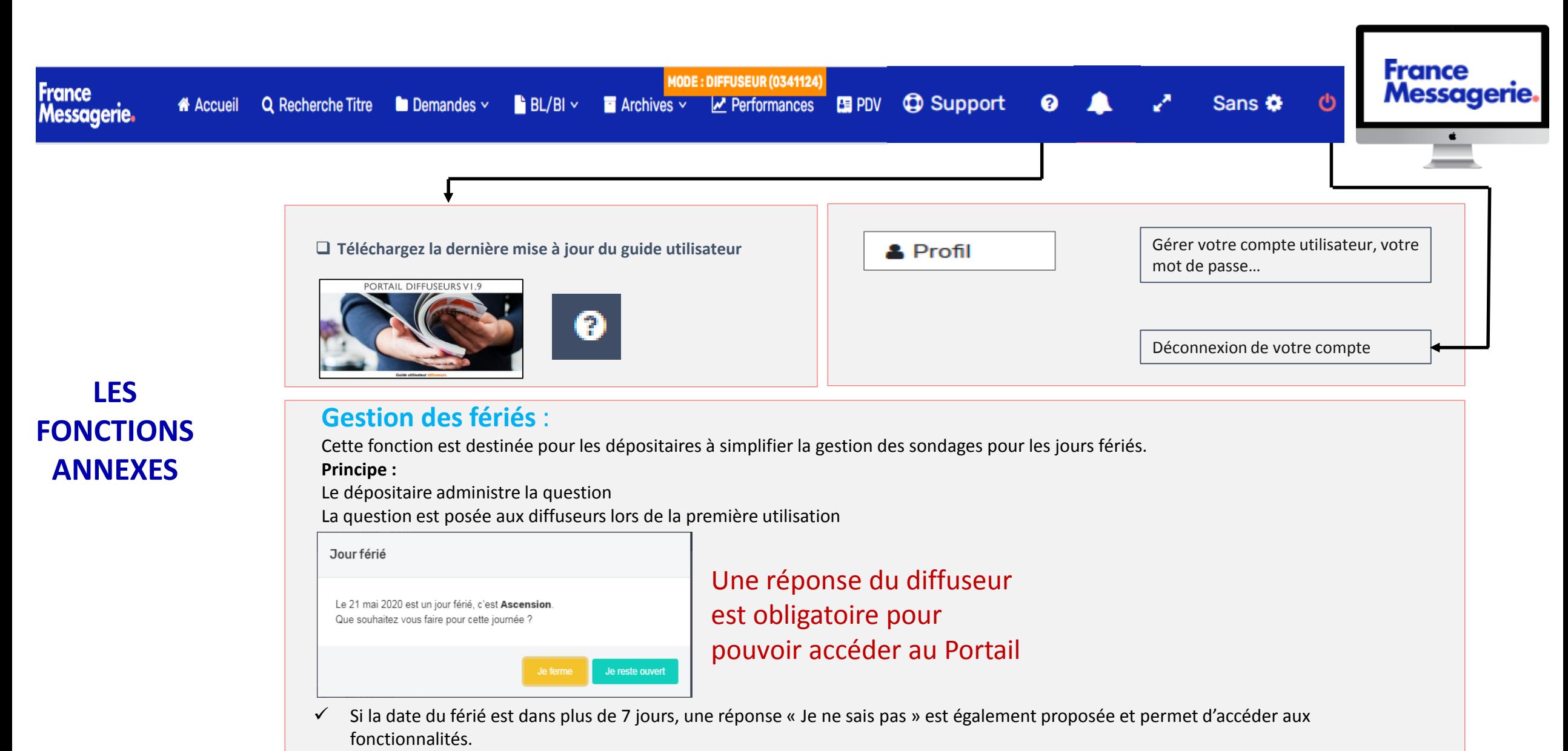

La question est alors recyclée lors de l'utilisation suivante

- ✓ À J-7 de la date du férié la réponse « Je ne sais pas » n'est plus proposée et une réponse « Ouvert » ou « Fermé » devient obligatoire
- ✓ La question n'est plus affichée si le diffuseur a répondu « Ouvert » ou « Fermé »

# 13. Bonnes pratiques

### Le réassort en pratique.

Zones de Paris et Crépy

#### A savoir

- · Toute commande validée sur Pdif avant 10 h est livrée le lendemain (J+1 ouvré)
	- Seules les commandes saisies sur Pdif sont associées au Réassort 24 6 ٠
	- · Les commandes saisies par les caisses sont livrées en 48h (2 jours ouvrés).
- Pour les encyclopédies, la commande est soumise à validation de l'éditeur.  $\bullet$
- · Vous pouvez suivre votre commande de réassort sur Pdif pdif.zeens.press

#### Comment ça marche

Pdif : menu demandes / réassort

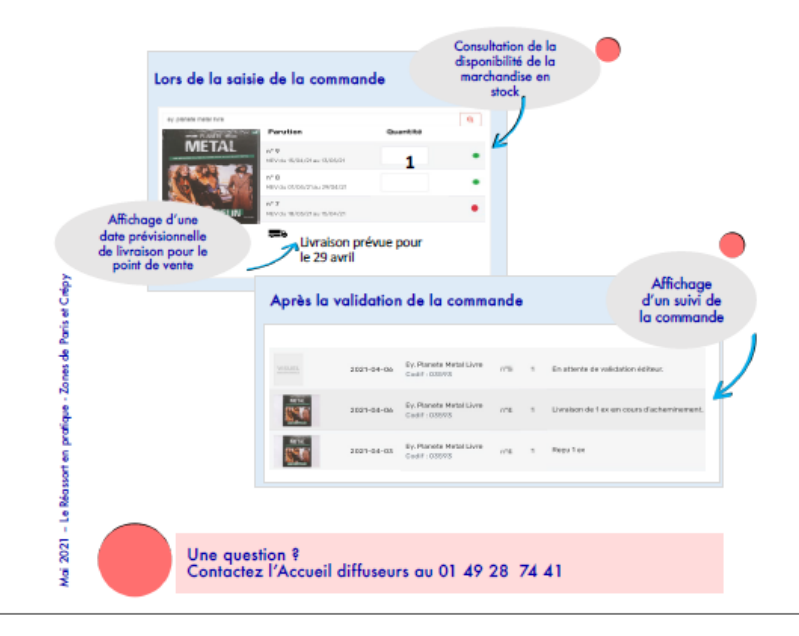

### Le réassort en pratique.

**France** 

**Messagerie.** 

á

#### À savoir

- · Une commande validée est envoyée au dépositaire.
	- · Si le stock local est épuisé, le dépôt doit passer une commande grossiste auprès du stock central France Messagerie
- · Vous pouvez passer une commande même si les stocks sont épuisés.
	- · Les délais de livraison seront alors plus longs.
	- Les commandes non honorées après 30 jours sont supprimées
- Pour les encyclopédies, l'envoi du réassort est soumis à validation de l'éditeur.  $\bullet$
- Vous pouvez suivre votre commande de réassort sur Pdif. ٠

#### Comment ca marche

Pdif : menu demandes / réassort

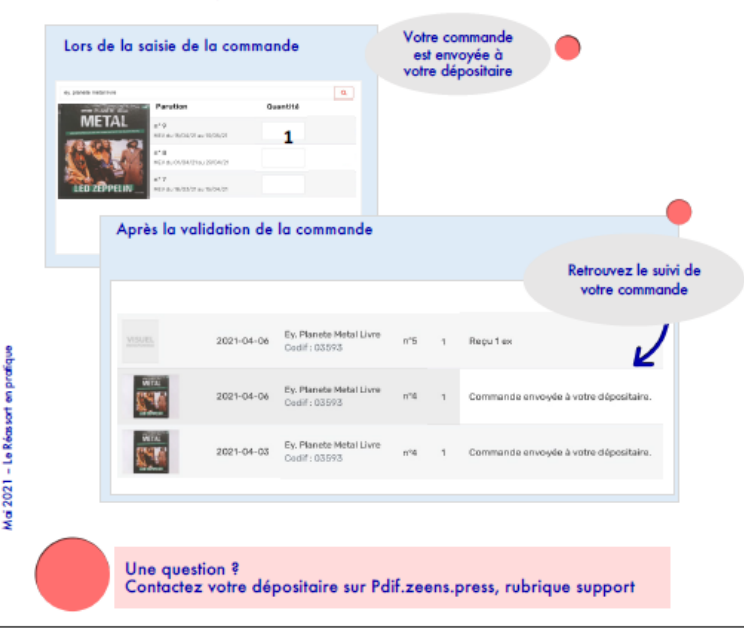

# France Messagerie.

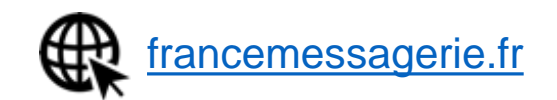

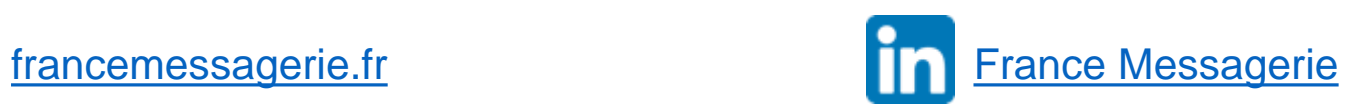